# **РУКОВОДСТВО ПОЛЬЗОВАТЕЛЯ ПО «ГлоНАШ-ПИЛОТ»**

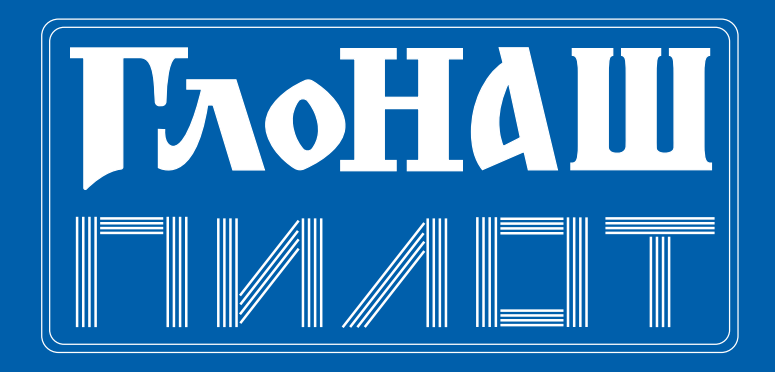

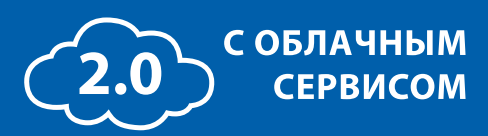

**WWW.LABSOLUT.RU** Редакция 1.00 от апреля 2020

# Содержание

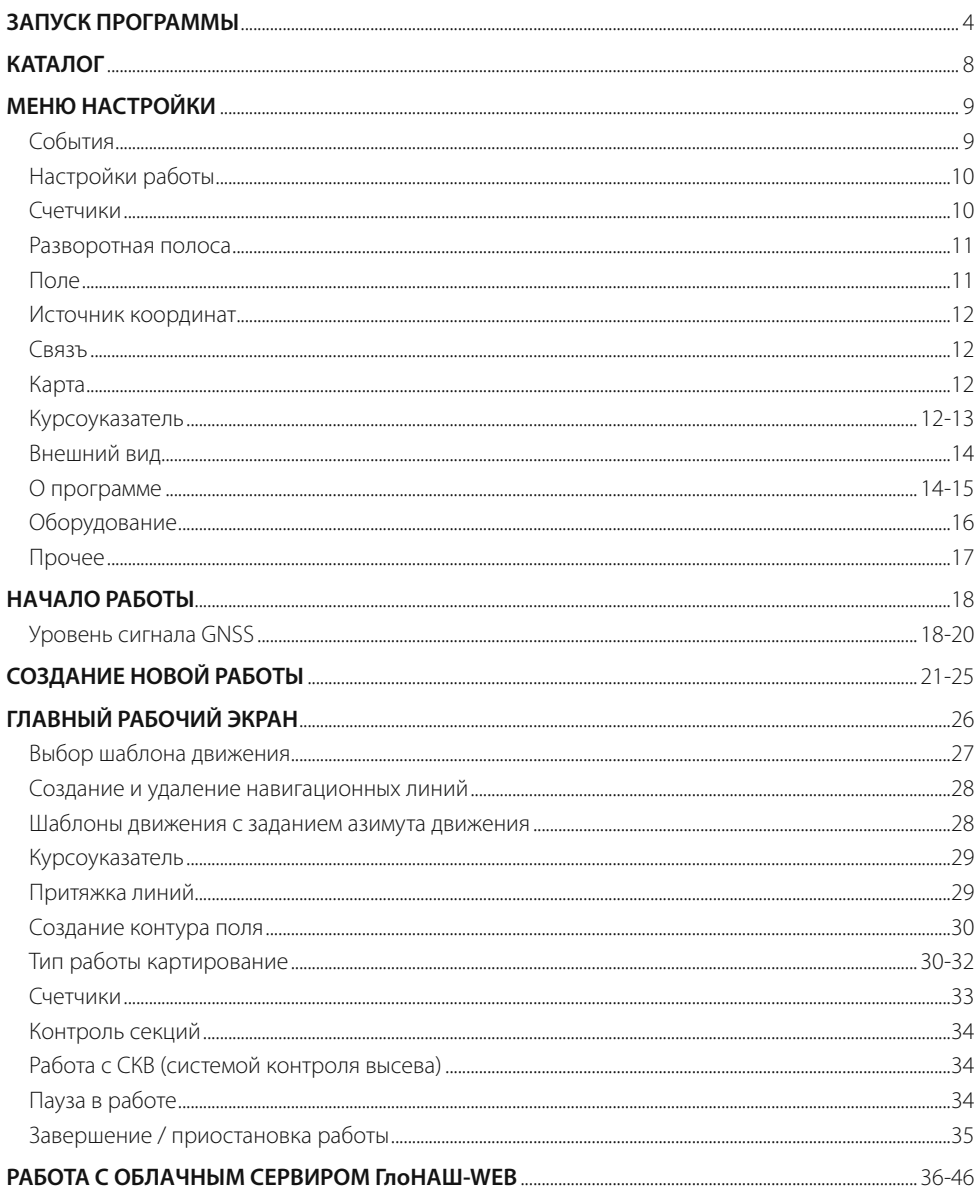

# **ЗАПУСК ПРОГРАММЫ**

На большинстве приборов программа запускается автоматически после включения дисплея. Для приборов на OS Android может потребоваться запуск программы вручную. Для этого нажмите на значок программы на рабочем столе прибора

После запуска открывается окно СПИСОК РАБОТ И ЗАДАНИЙ.

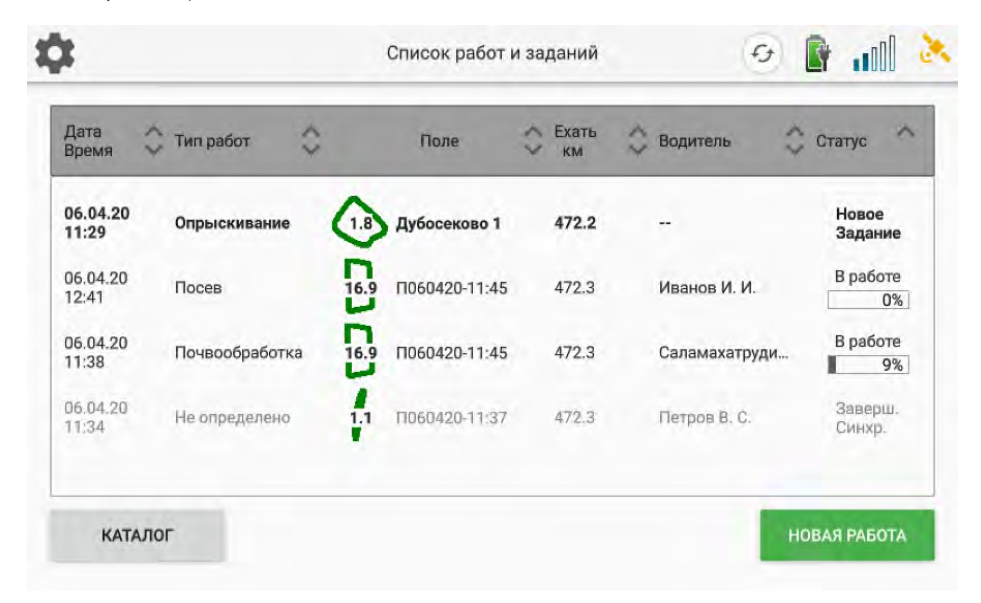

В этом окне есть следующие элементы управления:

垃

**НАСТРОЙКИ** - открывает меню настроек

**СИНХРОНИЗАЦИЯ** - синхронизирует данные с облачным сервером через сеть GSM (при наличии сигнала и подключении услуги)

.nn **УРОВЕНЬ СИГНАЛА GSM** - отображает уровень сигнала сети GSM

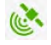

*I***I SPOBEHЬ СИГНАЛА GNSS** - показывает количество спутников и качество навигационного решения

КАТАЛОГ **КАТАЛОГ** - переход к каталогу полей/орудий/водителей

**НОВАЯ РАБОТА НОВАЯ РАБОТА** - начало новой работы Работы отображаются списком. Список можно пролистывать проводя по экрану вверх/вниз. Работы могут быть отсортированы по возрастанию или убыванию по любому из атрибутов: Дата-Время / Тип работ / Поле / Расстояние до поля / Водители / Статус. Для сортировки по определенному атрибуту нужно нажать на него в строке-заголовке. Повторное нажатие изменит направление сортировки по данному атрибуту.

Работа может иметь следующие статусы:

- Новое задание
- В работе
- Завершенная
- Завершенная и синхронизированная

**Новые задания** создаются на облачном сервере «ГлоНАШ WEB» и загружаются на планшет при синхронизации. Посмотреть более подробную информацию о Новом задании можно нажав на него. Появится окно ОБЗОР РАБОТЫ. Задание можно принять, нажав ПРИНЯТЬ ЗАДАНИЕ, или вернуться к списку работ, нажав НАЗАД.

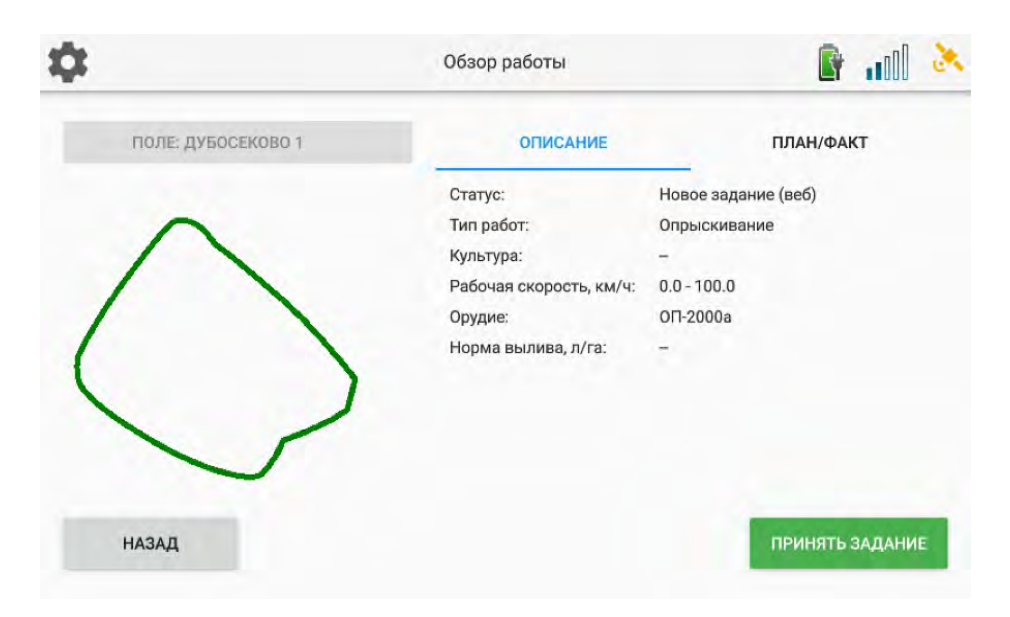

Статус **В работе** имеют уже начатые, но отложенные работы. Их можно продолжить или завершить. Нажатие на строку с Работой открывает ОБЗОР РАБОТЫ. В этом окне выводится сводка о работе. Можно продолжить выполнение работы, нажав ПРОДОЛЖИТЬ, завершить работу, нажав ЗАВЕРШИТЬ РАБОТУ, или вернуться к списку работ, нажав НАЗАД.

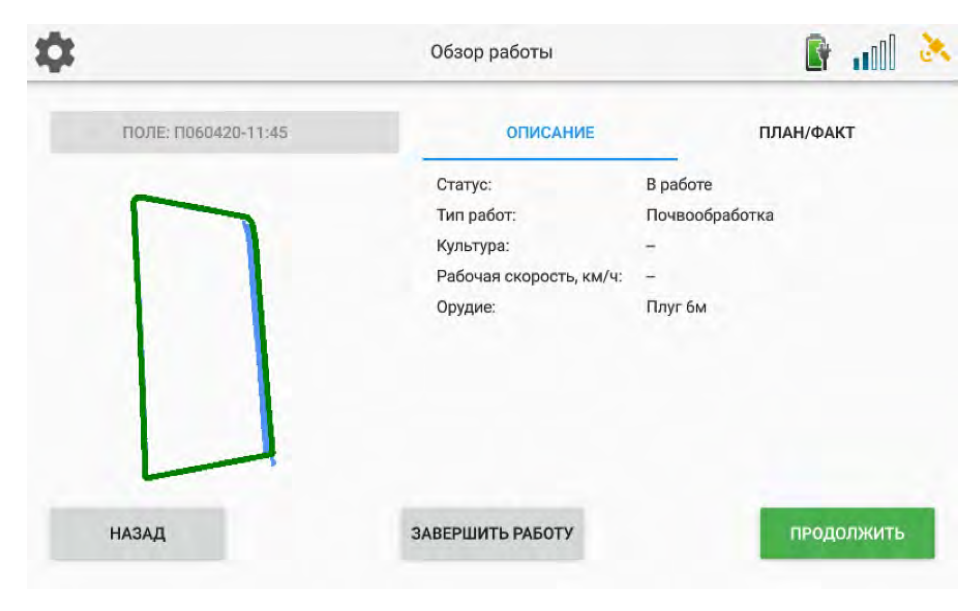

**Завершенные работы** не могут быть продолжены. Нажимать кнопку ЗАВЕРШИТЬ РАБОТУ нужно только в том случае, если вы уверены, что работа полностью закончена и не потребуется возвращаться к ней.

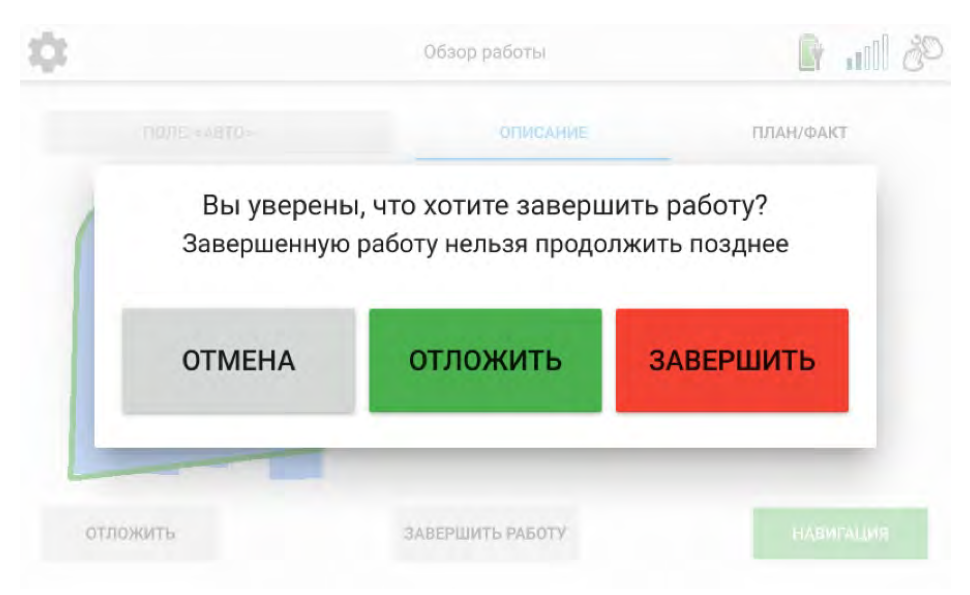

Статус **Завершенная и синхронизированная** появляется после синхронизации данных с облачным сервером. Информация о завершенных работах передается на сервер и может быть просмотрена с любого компьютера, подключенного к сети интернет и имеющего доступ к учетной записи.

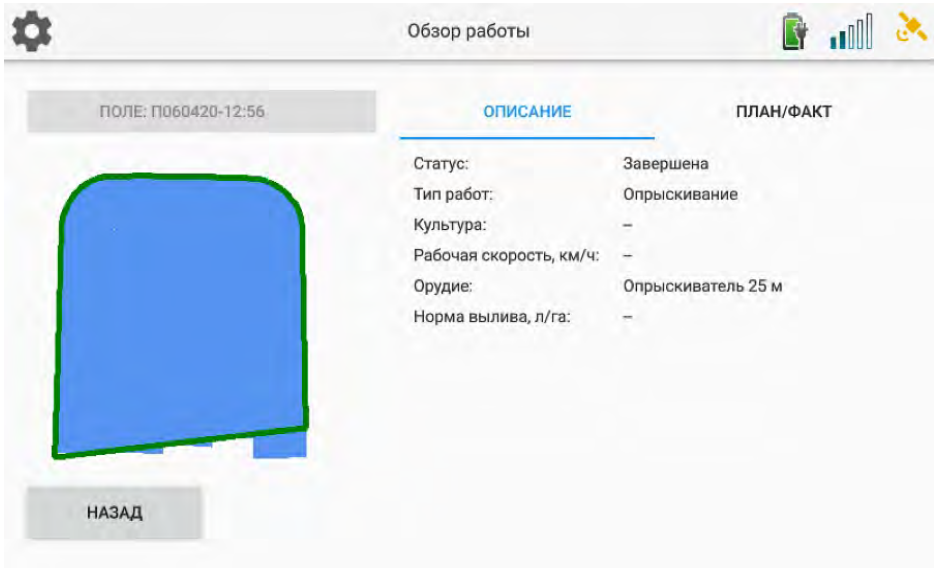

ОБЗОР РАБОТЫ имеет вкладки ОПИСАНИЕ и ПЛАН/ФАКТ

Описание работы включает в себя:

- статус работы (новое задание / в работе / завершена / завершена и синхронизированна)
- тип работ (опрыскивание, почвообработка, посев и т. д.)
- культура
- рабочая скорость (задается на сервере WEB)
- орудие

Вкладка ПЛАН/ФАКТ включает в себя:

- площадь поля
- плановая площадь работ
- плановое время работ
- время начала работы
- общая площадь работы (без вычета перекрытий)
- продуктивная площадь работ (с вычетом перекрытий)
- общее время работ
- процент выполненного плана

# **КАТАЛОГ**

Из стартового окна СПИСОК РАБОТ И ЗАДАНИЙ можно попасть в КАТАЛОГ, нажав соответствующую кнопку в левом нижнем углу. КАТАЛОГ содержит справочники Полей, Орудий и Водителей.

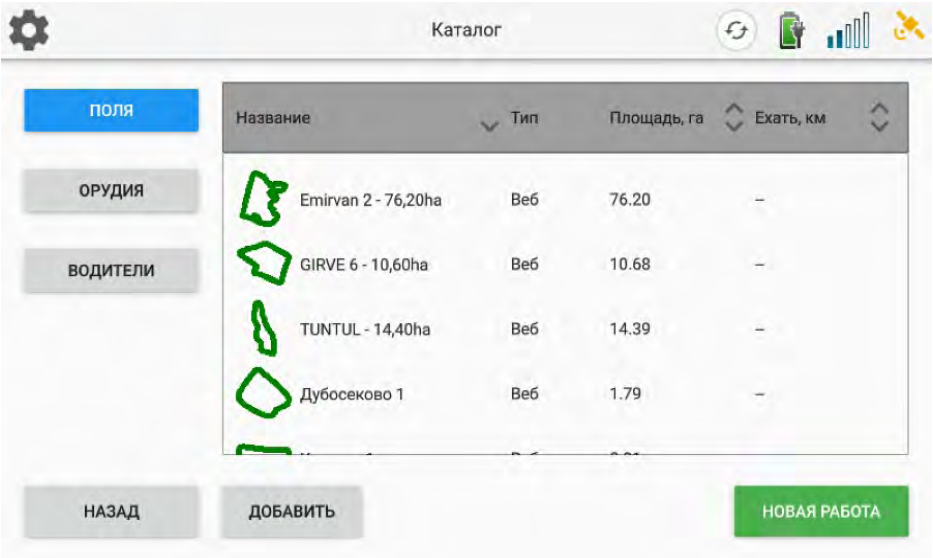

В КАТАЛОГЕ можно просматривать, редактировать, создавать и удалять новые поля и орудия. Справочник Водителей можно только просматривать, редактирование списка Водителей осуществляется только через сервер.

В справочнике Полей могут содержаться поля загруженные с сервера (Тип - Веб) или созданные на этом планшете (Тип - Локально). Удаление или редактирование полей на планшете не приводит к изменением справочника полей, содержащегося на сервере WEB.

Справочник на сервере «ГлоНАШ WEB» имеет более высокий приоритет, чем справочник на планшете.

После очередной синхронизации загружается справочник с сервера и изменения, произведенные на планшете, не сохраняются (удаленные локально поля снова появляются в справочнике и т.д.)

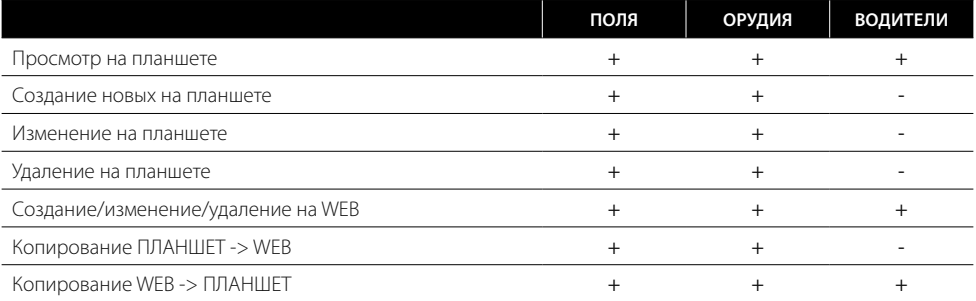

# **МЕНЮ НАСТРОЙКИ**

Для входа в меню НАСТРОЙКИ нажмите

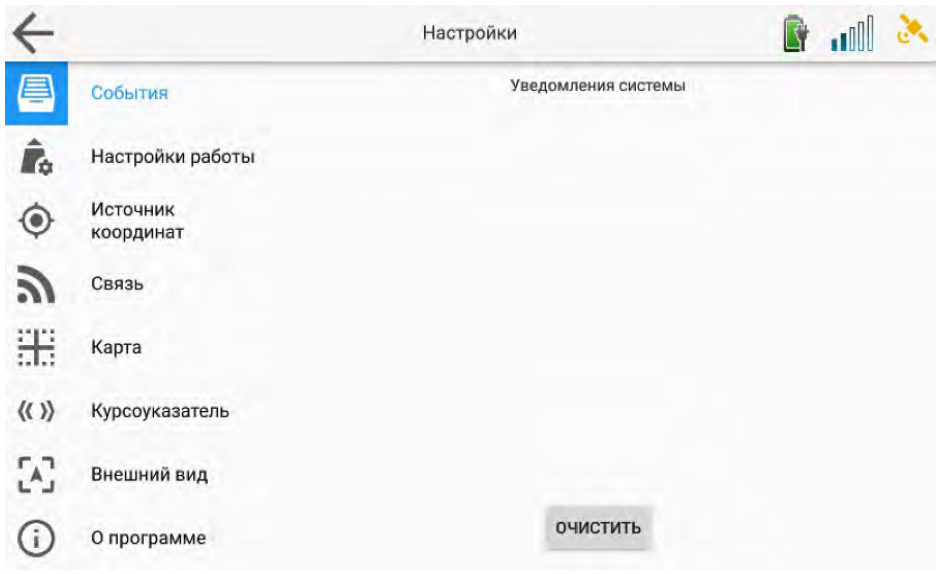

**СОБЫТИЯ** - список уведомлений и системных событий, произошедших после последнего запуска системы.

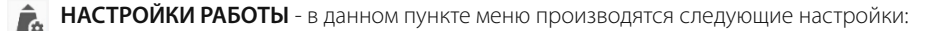

#### **- СЧЕТЧИКИ**

Счетчики могут быть выведены на основной экран во время работы.

На них отображаются статистическая информация о текущей работе:

- СКОРОСТЬ (текущая скорость с предупреждением о превышении/занижении заданой скорости)
- ВРЕМЯ РАБОТЫ (время с момента начала текущей работы)
- ПУТЬ (путь, пройденный с начала работы)
- ПУТЬ 2 (обнуляемый счетчик пройденного пути)
- ОБЩАЯ ПЛОЩАДЬ (площадь обработки)
- ПРОДУКТИВНАЯ ПЛОЩАДЬ (площадь обработки без учета перекрытий)
- АЗИМУТ (текущий азимут движения)
- АЗИМУТ АВ (азимут линии АВ)
- ДО РАЗВОРОТА (расстояние до разворотной полосы)
- ОПРЫСК. РАСХОД (текущий расход опрыскивателя, в случае подключения контроллера)

Отображение любого из счетчиков можно включить или выключить (переключатель справа) или переместить вверх или вниз по списку с помощью стрелок.

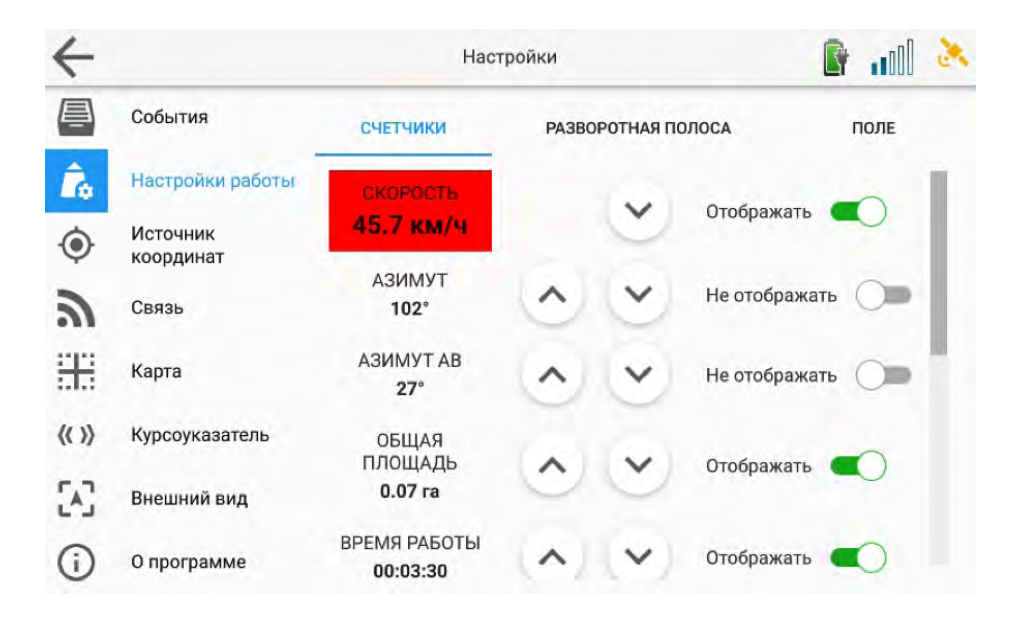

### **- РАЗВОРОТНАЯ ПОЛОСА**

В ходе обработки поля в случае невозможности разворота агрегата за пределами поля по его периметру создают разворотную полосу. При переводе переключателя в положение ВКЛ появляется возможность настроить время срабатывания звукового предупреждения при приближении к разворотной полосе. Установить ширину разворотной полосы кратно ширине используемого орудия.

Настройка обработки на разворотной полосе имеет следующие значения:

Не учитывать разворотную полосу при обработке. Полоса отображается визуально на экране, выдается звуковое предупреждение о приближении к полосе. Автоматическое Включение/ выключение закраски (или включение/выключение орудия в случае подключения контроллера управления орудием) не производится.

Обрабатывать только на разворотной полосе. Полоса отображается визуально на экране, выдается звуковое предупреждение о приближении к полосе. Производится автоматическое Включение/выключение закраски (или включение/выключение орудия в случае подключения контроллера управления орудием) для обработки только в пределах разворотной полосы. Не обрабатывать на разворотной полосе. Полоса отображается визуально на экране, выдается звуковое предупреждение о приближении к полосе. Производится автоматическое Включение/ выключение закраски (или включение/выключение орудия в случае подключения контроллера управления орудием) для обработки только за пределами разворотной полосы.

#### **- ПОЛЕ**

Включается/выключается возможность обработки вне границ поля. Если переключатель выключен, то при выезде за пределы контура поля происходит автоматическое выключение закраски и отключение орудия (в случае подключения контроллера управления орудием).

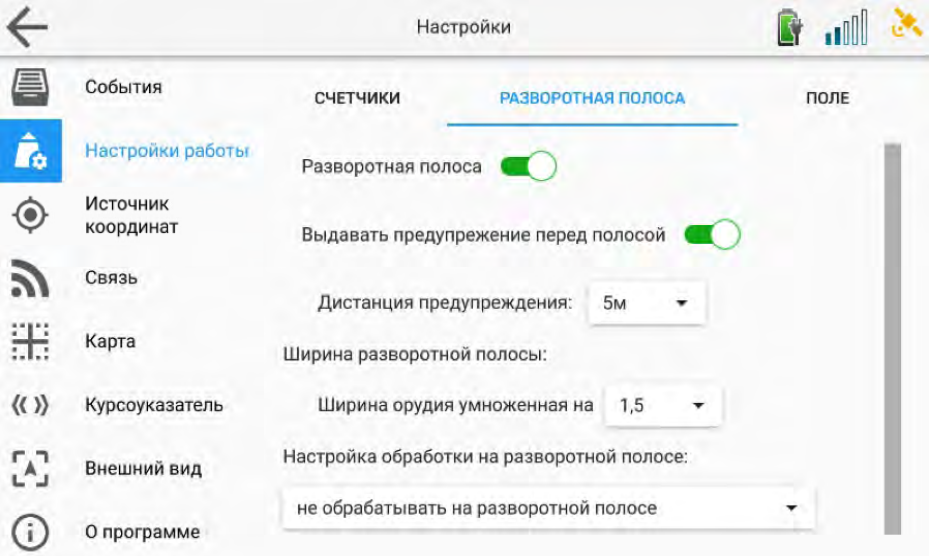

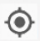

**ИСТОЧНИК КООРДИНАТ** - выбор источника сигнала. Для планшетов ГлоНАШ 17MV выберите пункт «Приемник ГлоНАШ или Вожак (COM-порт)». Для СПВ «КУРСАЧ» выберите пункт «Внутренний приемник».

В случае необходимости можно вручную выбрать скорость порта. Рекомендуется оставить это значение в положении «Автоматически».

Для обучения или демонстрационных целей можно выбрать режим эмуляции, в котором сохраняется весь функционал программы, но данные о координатах берутся из записанного в память файла. Для этого выберите пункт «Демо-трек NMEA» или «Виртуальный трактор (наклоны планшета)»

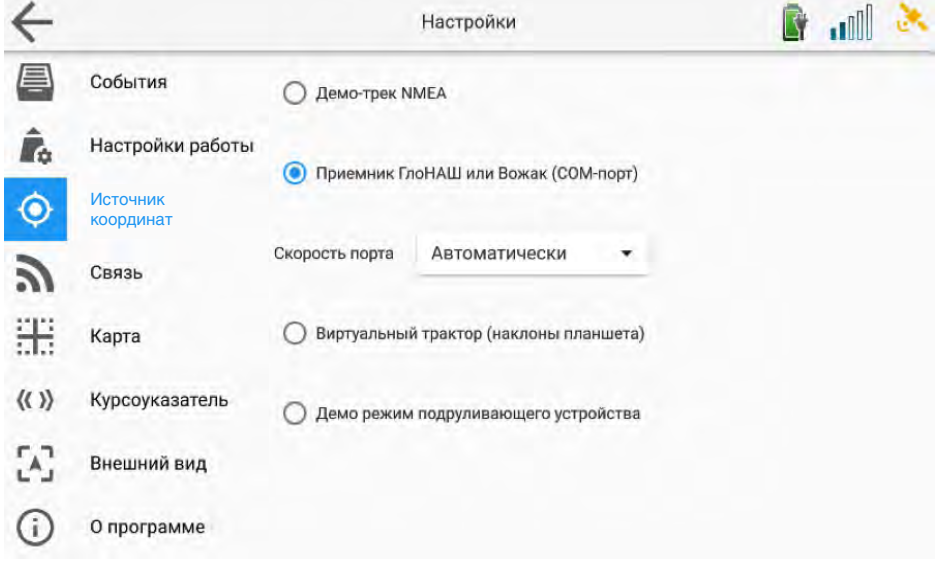

**СВЯЗЬ** - настраиваются параметры GSM соединения для выхода в интернет. Рекомендуется использовать автоматические настройки. Расширенные настройки используются в случае невозможности установления связи в автоматическом режиме. За параметрами ручной настройки обратитесь к вашему оператору.

- **КАРТА** выбор изображения карты на главном экране. «Сетка» - фон в виде сетки из зеленых квадратов «Без сетки» - белый фон «Карта дорог» - дорожная карта местности (необходим доступ в интернет) «Спутник» - спутниковый снимок местности (необходим доступ в интернет)
- **КУРСОУКАЗАТЕЛЬ** настройка виртуального (в верхней части экрана) и внешнего курсоуказателя (светодиодной полосы)

«Количество секций курсоуказателя на экране» - меняет количество отображаемых секций курсоуказателя на экране планшета, тем самым меняя чувствительность индикации.

«Парамтры коррекции отклонения» - устанавливает цену деления при Притяжке линий (см. раздел Притяжка линий)

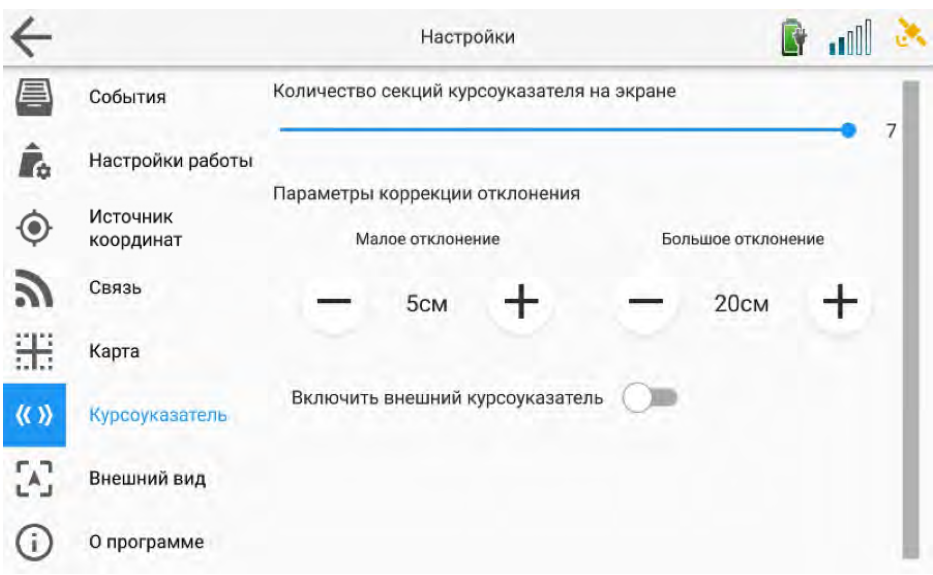

«Включить внешний курсоуказатель» - включение/выключение светодиодной полосы «Яркость» - регулировка яркости светодиодной полосы

«Перевернуть» – меняет индикацию влево-вправо наоборот

«Режим индикации Тип 1 / Тип 2» – выбор типа индикации отклонения на внешнем курсоуказателе.

**Тип1** – отклонение от курса отображается количеством светящихся светодиодов влево или вправо от центрального (белого) светодиода. Рекомендуется для работ в дневное время суток и на ярком солнце.

**Тип2** – отклонение от курса отображается 2-мя светящимися светодиодами. Чем дальше от центрального (белого) светодиода – тем больше отклонение. Этот тип пониженной яркости рекомендуется для работ в ночное время.

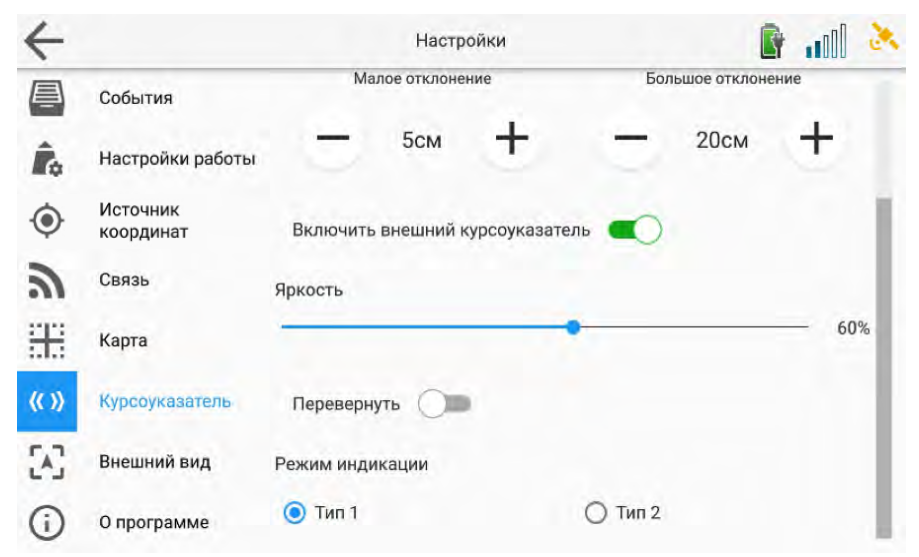

# **ВНЕШНИЙ ВИД**

«Ночной режим» - изменяет цветовую гамму основного экрана для более комфортной работы в ночное время.

«Часовой пояс планшета» - устанавливает часовой пояс для автоматической настройки часов по сигналу со спутников GPS

«Включить звук» - включает звуковые сигналы.

С помощью ползунка «Громкость» устанавливается громкость звуковых сигналов

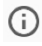

**О ПРОГРАММЕ** - в данном разделе отображаются контакты службы технической поддержки, а также сведения о планшете:

- модель планшета
- версия ПО
- серийный номер ПО (ГлоНАШ ID)

### **При обращении в службу технической поддержки приготовьтесь сообщить данные сведения.**

**Глонаш ID используется для регистрации прибора в Облачном сервисе «ГлоНАШ WEB».**

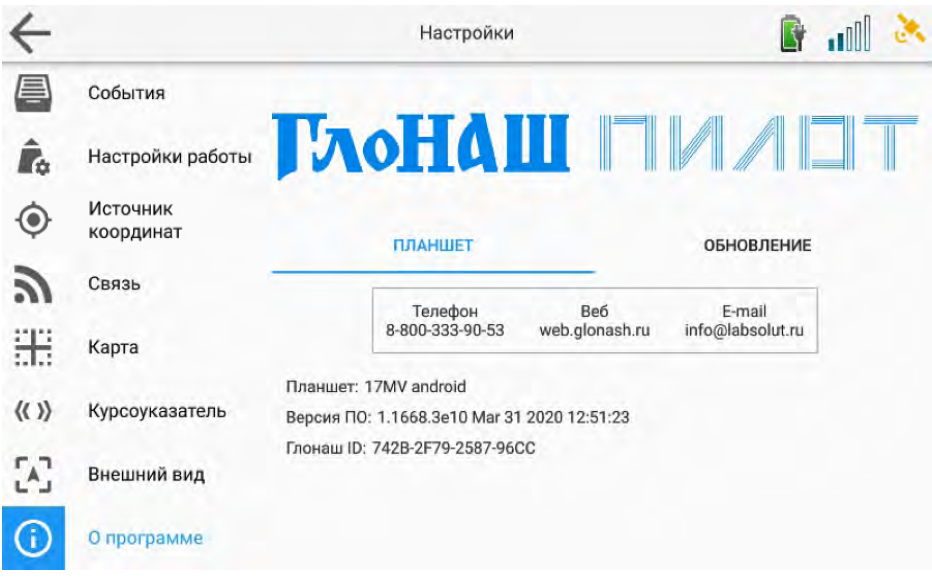

При установленной SIM-карте и наличии доступа к сети интернет доступна функция проверки автомаического обновления программы. Для проверки войдите в подраздел ОБНОВЛЕНИЕ и нажмите кнопку «Проверить наличие обновлений». При наличии обновлений система предложит скачать их, после чего произойдёт автоматическая установка. Размер обновления может достигать 10 Мб и более.

Перед обращением в службу технической поддержки УБЕДИТЕСЬ, ЧТО У ВАС УСТАНОВЛЕННА ПОСЛЕДННЯ ВЕРСИЯ ПО! Для этого убедитесь в наличии связи с сервером (показыват наличие сигнала), нажмите кнопку ПРОВЕРИТЬ НАЛИЧИЕ ОБНОВЛЕНИЙ. После проверки должно появиться сообщение: «Нет доступных обновлений. Вы используете самую свежую версию ПО». Если появится сообщение о наличии обновлений, нажмите кнопку УСТАНОВИТЬ

ОБНОВЛЕНИЕ. После установки планшет перезагрузится автоматически. После перезагрузки ПРОВЕДИТЕ ПОВТОРНУЮ ПРОВЕРКУ ОБНОВЛЕНИЙ!

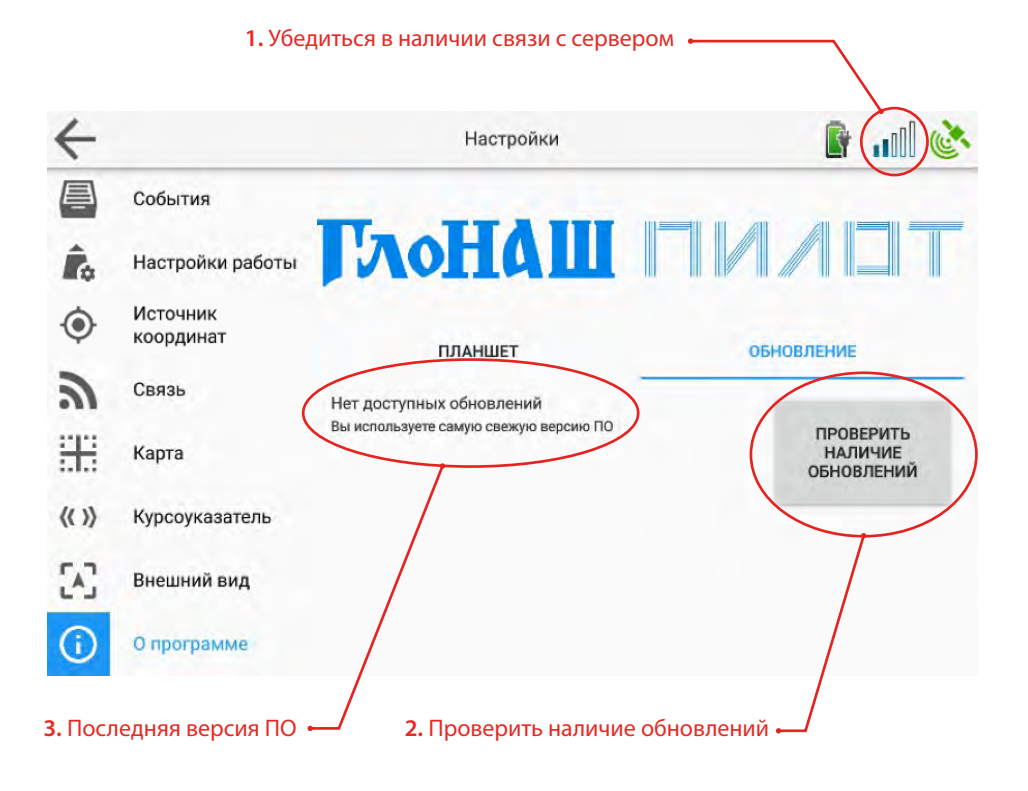

#### 15

# **НИМ ОБОРУДОВАНИЕ**

В данном разделе настраивается работа со внешними контроллерами орудий и прочим оборудованием.

Навигатор ГлоНАШ может управлять таким оборудованием как:

- Контроллер опрыскивателя AragBRAVO180+, BARS5, Geoline
- Системы контроля высева СКИФ 04/06/26/28/30
- Подруливающее устройство AgLeader OnTrac3
- Выдача координат на внешний трекер/навигатор

Список поддерживаемого оборудования постоянно расширяется. За актуальными данными обратитесь вашему дилеру или производителю оборудования.

Для подключения оборудования может потребоваться активация соответствующей опции. Для получения кода активации (разблокировки) оборудования обратитесь к вашему дилеру или производителю оборудования.

Для получения кода потребуется сообщить ГлоНАШ ID вашего прибора (см. раздел О ПРОГРАММЕ).

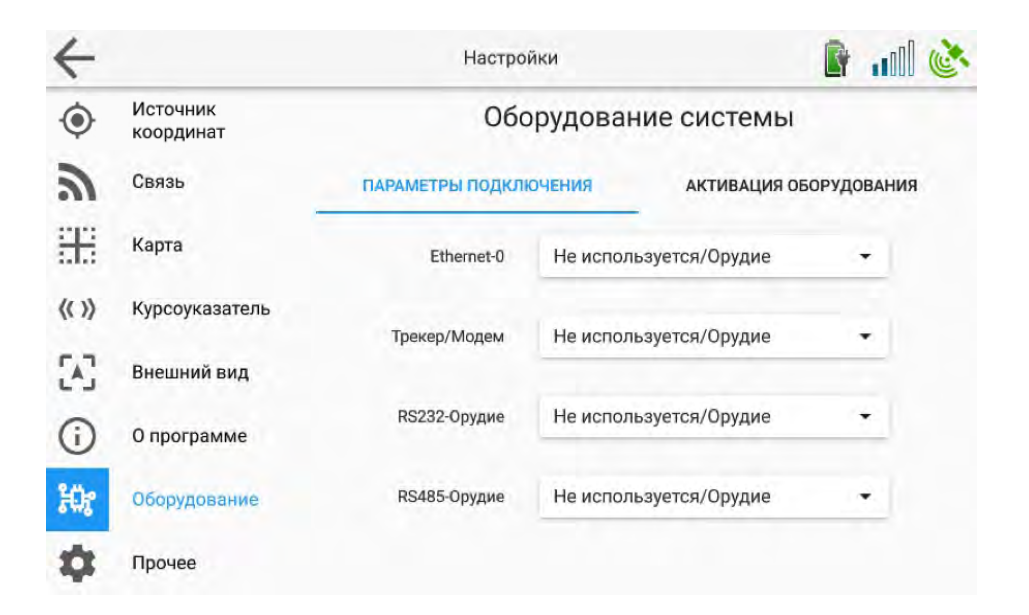

# **ПРОЧЕЕ**

«ОТПРАВИТЬ ЛОГИ» - отправка диагностических данных на сервер техподдержки при наличии подключения к интернету. Может потребоваться для общей диагностики состояния системы.

«СБРОС К ЗАВОДСКИМ НАСТРОЙКАМ» - стирает всю пользовательскую информацию из прибора. **После сброса утерянные данные восстановить невозможно!**

«УДАЛИТЬ ЗАВЕРШЕННЫЕ РАБОТЫ» - стирает завершенные работы из списка на планшете. При этом работы на «ГлоНАШ WEB» сохраняются (если они были синхронизированы ранее)

«ЗАКРЫТЬ ПРИЛОЖЕНИЕ» - завершает работу программы и выключает планшет.

«Разрешить скрывать предупреждение батареи». При отключении внешнего питания во время работы на экран выводится предупреждение и дальнейшая работа невозможна до тех пор, пока питание не будет восстановлено. Включите переключатель справа от данного пункта настройки если хотите иметь возможность скрывать предупреждение об отключения питания для продолжения или завершения работы при отсутствии внешнего питания.

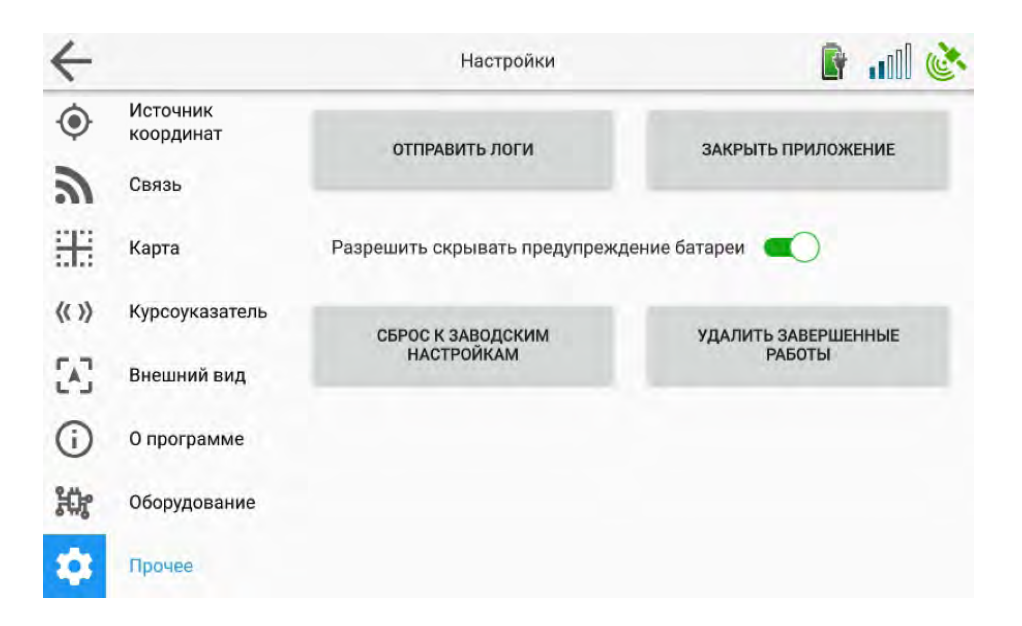

# **НАЧАЛО РАБОТЫ**

Обзор основных функций.

Прибор может работать в двух режимах:

• АВТОНОМНЫЙ РЕЖИМ

Работа без подключения к облачному сервису «ГлоНАШ WEB». В этом случае все созданные работы, контура полей, настройки орудий и т.п. сохраняются локально на планшете. Для работы в этом режиме установка SIM-карты не требуется.

• СИНХРОНИЗАЦИЯ С ГлоНАШ-WEB

Планшет обменивается данными с облачным сервисом «ГлоНАШ WEB».

На сервере могут создаваться «задания» для планшета, с указанием параметров работы (поле, тип работ, орудие, планируемая площадь, время работы, норма скорости выполнения работы, настройки параметров высева и т.д.). На планшет передаются базы данных с сервера: список полей с контурами, каталог орудий и водителей.

Выполненные на планшете работы со всеми данными передаются на сервер.

Более подробно о работе с облачным сервисом «ГлоНАШ WEB» смотрите в соответствующем разделе.

### **Перед началом работы убедитесь, что уровень навигационного сигнала достаточен для выполнения работы.**

# **УРОВЕНЬ СИГНАЛА GNSS**

В правом верхнем углу отображается информация об уровне спутникового сигнала.

Индикатор может отображать следующие состояния:

Источник сигнала (приемник) не подключен

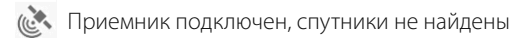

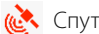

Спутники найдены, слабый сигнал.

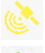

**« Спутники найдены, средний сигнал.** 

**(63)** Спутники найдены, отличный уровень сигнала.

Нажатие на значок спутника откроет всплывающее окно с подробной информацией о состоянии сигнала.

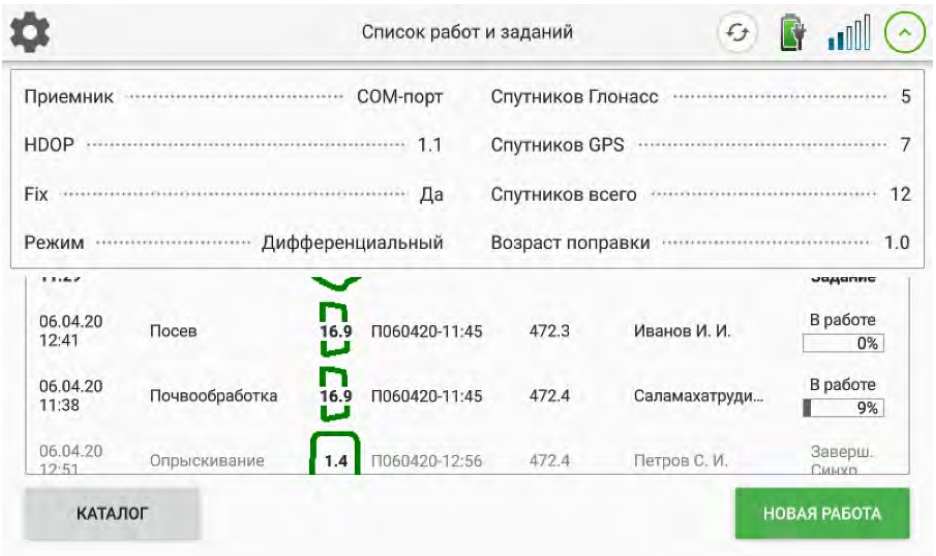

Представленная на всплывающем окне информация может отличаться от приведенной в данном руководстве в зависимости от типа планшета и приемника.

Подробная информация включает в себя:

- 1. Тип приемника
- 2. HDOP снижение точности в горизонтальной плоскости (для работы должно быть < 1,5)
- 3. Fix наличие навигационного решения.
- 4. Режим (дифференциальный / РТК)
- 5. Спутников Глонасс количество спутников Глонасс.
- 6. Спутников GPS количество спутников GPS.
- 7. Спутников всего суммарное количество принимаемых спутников, включая Galileo, BeiDou и др.
- 8. Возраст поправки (при работе в режиме РТК)

Для достижения высокой точности значение HDOP должно принимать значение 1,5 и меньше, статус Fix должен быть ДА. В противном случае следует проверьте правильность установки и подключения антенны. См. раздел «Устранение неисправностей»

Чтобы скрыть подробную информацию о статусе сигнала, нажмите

#### **Начать работу можно тремя способами:**

- 1. Выбрать работу со статусом «Новое задание» из списка работ и нажать «Принять задание» Чтобы «Новые задания» загрузились на планшет из облачного сервиса перед началом работы нажмите кнопку . Планшет должен быть подключен к сети и зарегистрирован в системе.
- ПРОДОЛЖИТЬ 2. Выбрать работу со статусом «В работе» из списка работ и нажать 3. Создать работу локально на планшете нажав кнопку **НОВАЯ РАБОТА**
- Принять задание с WEBУбедиться, что спутник зеленого цвета **TILL** R Список работ и заданий  $\epsilon$ Дата Ő Ехать Тип работ Поле Водитель Статус Время KM 06.04.20 Новое Уборка урожая  $\sim$  0.9 Kopones1  $0.2$ 13:22 Задание 06.04.20 Новое Опрыскивание Дубосеково 1 472.3 11:29 Задание В работе 06.04.20 Посев П060420-11:45 472.3 Иванов И. И.  $12:41$  $0\%$ В работе 06.04.20 Почвообработка П060420-11:45 Саламахатруди 472.4 11:38 r. 9% 06.04.20 Заверш. П060420-12:56 Петров, Опрыскивание 472.4 ĆИ.  $1.4$  $19.51$ Синхо КАТАЛОГ **НОВАЯ РАБОТА** Продолжить отложенную работу Начать новую работу

 $20$ 

# **СОЗДАНИЕ НОВОЙ РАБОТЫ**

#### **ШАГ 1 из 3**

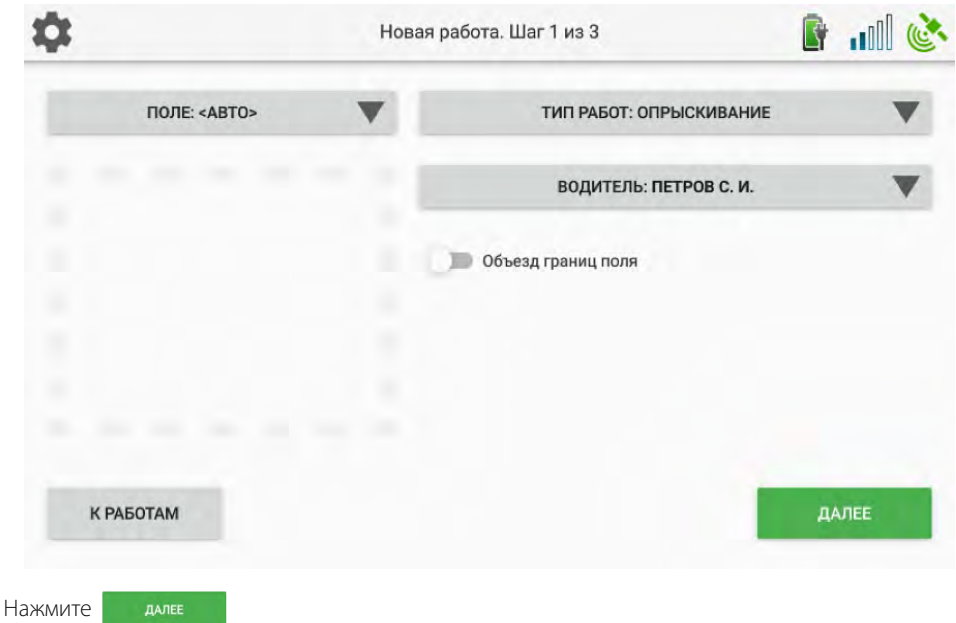

Выберите ПОЛЕ, на котором будет выполняться работа.

- Поле можно выбрать из списка имеющихся полей.
- Создать новое поле с помощью кнопки
- Выбрать ПОЛЕ <АВТО>. В этом случае если работа будет выполняться на поле, контур которого ранее сохранен в системе, то при первом включении закраски в пределах этого контура система сама определит название поля, на котором производится работа, и присвоит его работе. В случае если работа будет выполняться на поле, контур которого не сохранен в системе, после завершения работы программа присвоит ему название автоматически (в формате ПДДММГГ-ЧЧ:ММ, где ДД - дата, ММ - месяц, ГГ - год, ЧЧ - часы, ММ -минуты).

#### **ВНИМАНИЕ! Если поле не задано в системе и не будет выбрано автоматически, то синхронизация данной работы с облачным сервисом «ГлоНАШ WEB» будет невозможна!**

Выберите ВОДИТЕЛЯ, выполняющего работу. Список водителей создается на сервере и загружается на планшет после синхронизации базы данных с сервером «ГлоНАШ WEB». Создать нового водителя на планшете невозможно. Можно не назначать конкретного водителя на работу, выбрав «не указан»

«ОБЪЕЗД ГРАНИЦ ПОЛЯ» - Если в процессе работы будет создаваться контур поля, включите данный параметр.

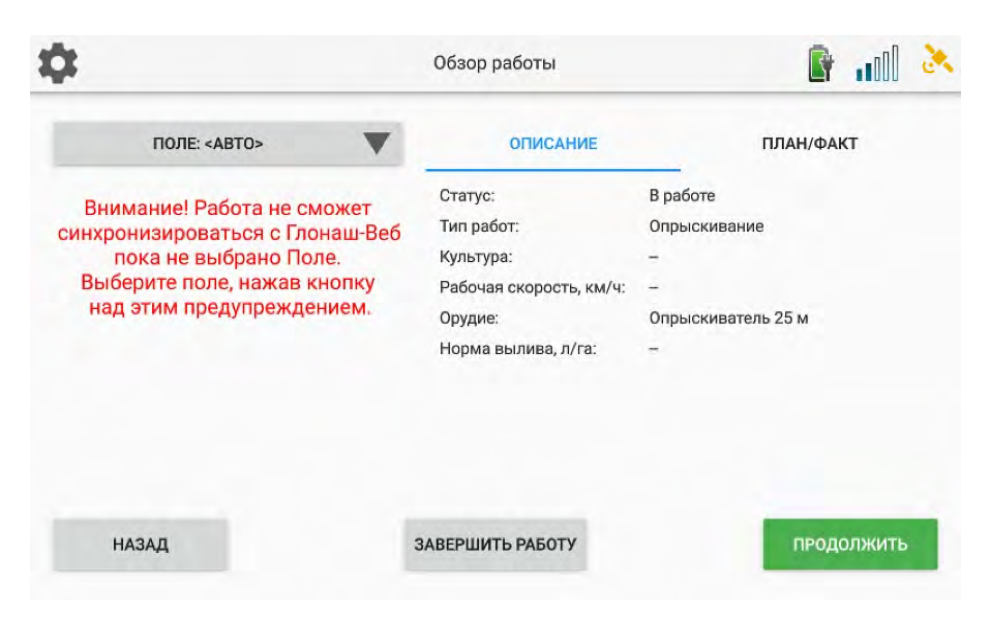

### **ШАГ 2 из 3**

Орудие можно выбрать из списка либо создать заново. Для выбора ранее созданного шаблона орудия нажмите «ОРУДИЕ» и выберите нужный вариант из открывшегося списка.

Для задания параметров орудия вручную выберите тип «КОНФИГУРИРУЕМОЕ» и установите ширину орудия, количество секций или другие параметры, в зависимости от выбранного типа орудия.

Длительное нажатие на +- меняет значение с шагом 1 метр, короткое нажатие с шагом 10 см.

Созданное вручную орудие можно сохранить как НОВОЕ, для этого включите переключатель «СОХРАНИТЬ КАК НОВОЕ ОРУДИЕ» или нажав кнопку «ДОБАВИТИЬ ОРУДИЕ» в списке орудий.

### **Выбор контроллера**

Система может подключаться к различным внешним контроллерам: контроллеры опрыскивателей, системы контроля высева (СКВ) и другим. Список поддерживаемого оборудования постоянно расширяется.

Выберите тип используемого контроллера из списка, заданные для этого орудия параметры будут настроены автоматически. Остальные настраиваемые параметры будет предложено указать вручную.

Выбор типа контроллера «КОНФИГУРИРУЕМЫЙ» включает режим виртуального контроля секций. Виртуальные секции представляют собой набор отображаемых на экране переключателей, которые отключаются при возникновении перекрытия. Увидев сигнал об отключении секции на экране приложения, механизатор может отключить физическую секцию, переключив тумблер на приборе управления. Закраска на экране осуществляется посекционно

Если выбрать тип контроллера «ОТСУТСТВУЕТ», то управление внешим контроллером осуществляться не будет. Закраска на экране будет осуществляться на всю ширину орудия без разделения на секции.

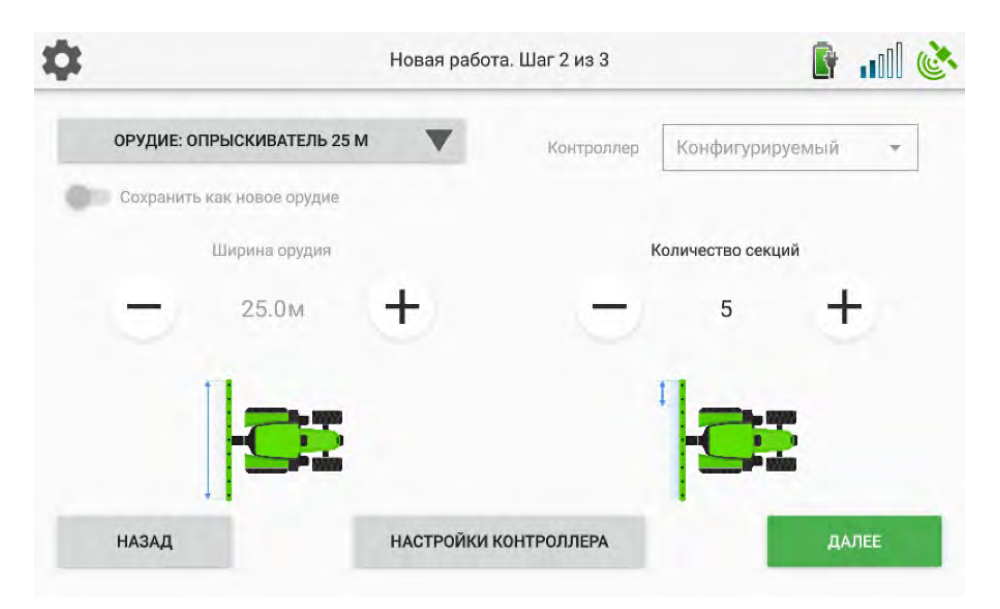

#### **Настройки контроллеров опрыскивателей.**

При выборе одного из контроллеров опрыскивателей или «конфигурируемого» контроллера возможна настройка следующих параметров:

- ширина орудия
- количество секций (если не предустановлено с свойствах контроллера)
- ширина каждой секции
- величина перекрытия, при достижении которой происходит автоматическое отключение секции

Для выполнения настроек нажмите кнопку НАСТРОЙКИ КОНТРОЛЛЕРА произведите необходимые настройки и нажмите кнопку ПРИМЕНИТЬ.

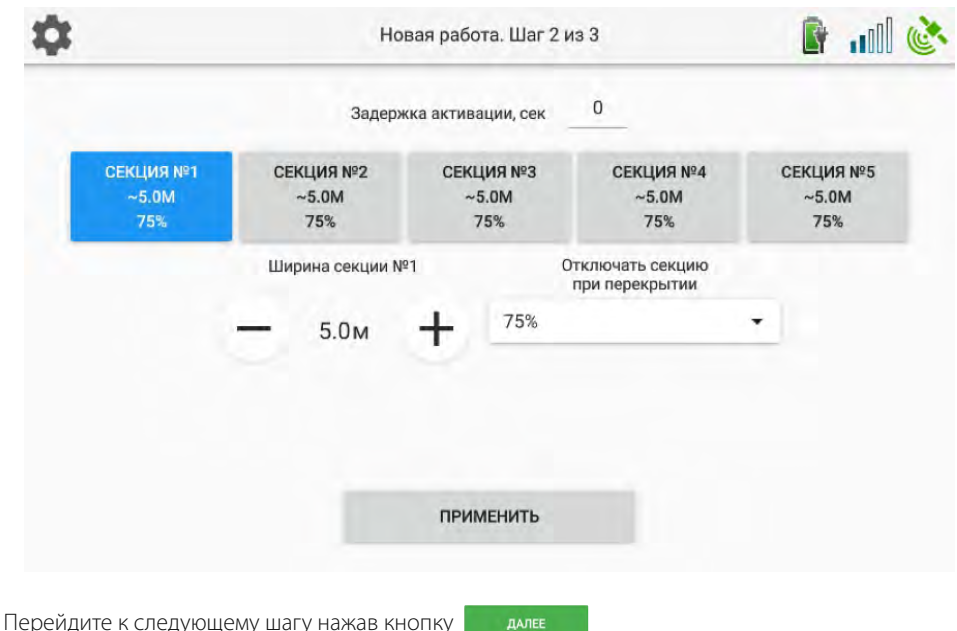

ДАЛЕЕ

### **ШАГ 3 из 3**

На данном этапе настройте расположение антенны на транспортном средстве. Укажите смещение орудия относительно антенны назад и относительно продольной оси.

Рекомендации по установке антенны (приемника) на транспортном средстве см. в Инструкции по установке оборудования.

Перейдите к главному рабочему экрану, нажав кнопку **НАВИГАЦИЯ** 

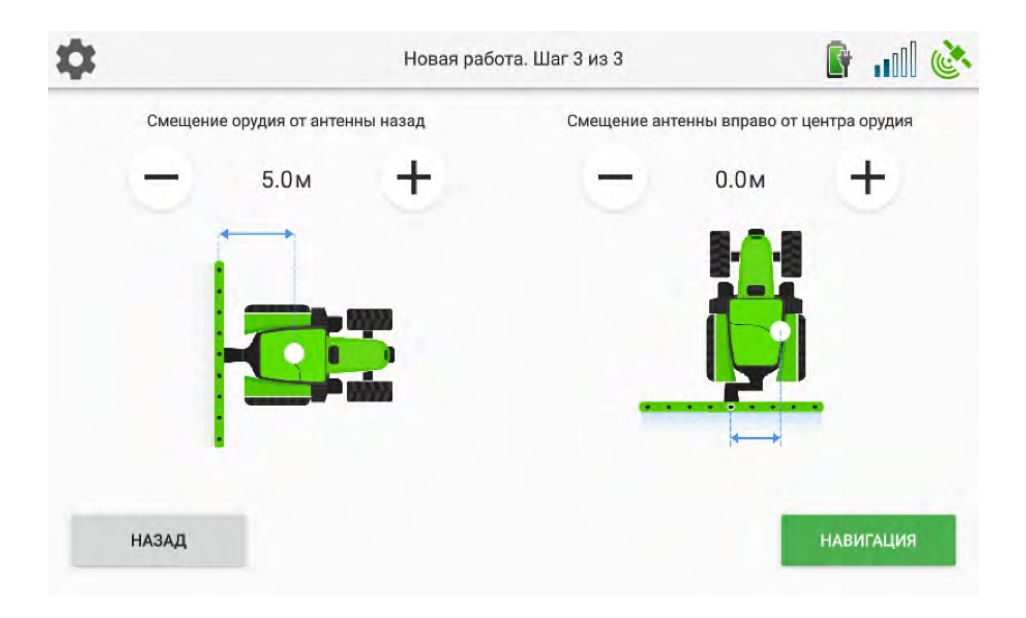

# **ГЛАВНЫЙ РАБОЧИЙ ЭКРАН**

На данном экране механизатор проводит основную часть рабочего времени. На рисунке ниже обозначены основные элементы экрана. Рассмотрим основные из них.

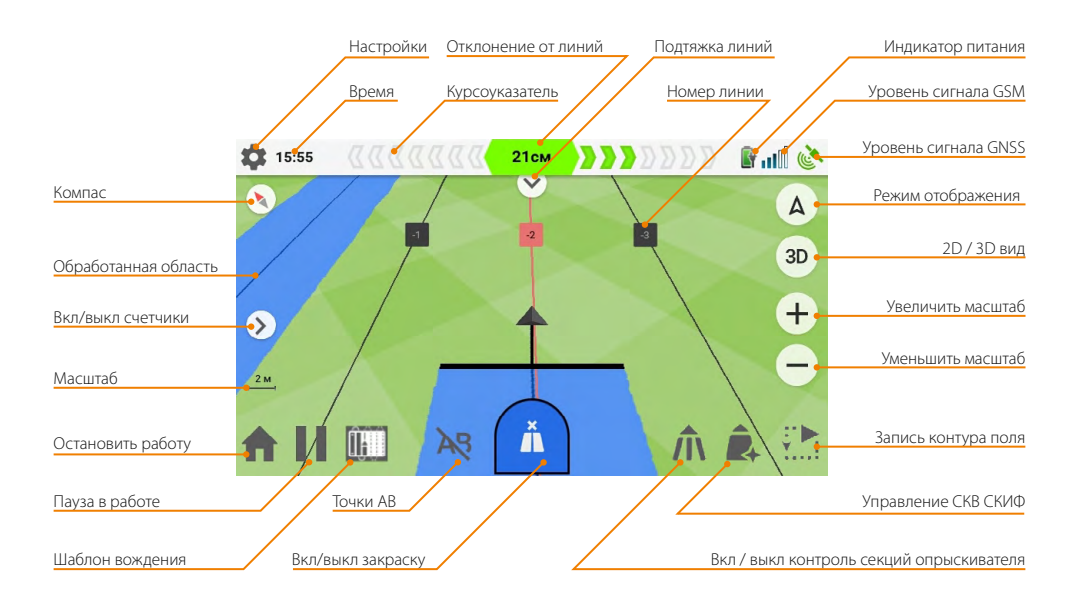

В центре экрана отображается навигационный курсор со схематическим отображением орудия. Координаты, получаемые от навигационного приемника, соответствуют красной точке на картинке.

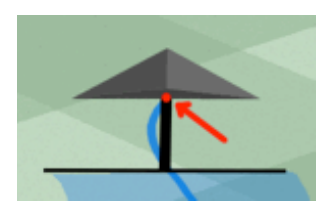

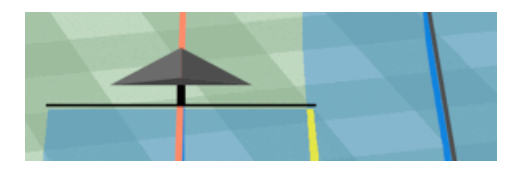

В процессе работы на карте отображаются трек и обработанная область, закрашенная синим цветом. Перекрытия обработанной области закрашиваются желтым цветом.

Для включения или отключения закраски нажмите кнопку «Вкл / Выкл закраску» или аппаратную кнопку «3» на планшете (для планшета ГлоНАШ 17MV). Закраска должна включаться и выключаться синхронно с управлением орудием. При использовании автоматического управления клапанами опрыскивателя включение / выключение закраски происходит автоматически.

### **ВЫБОР ШАБЛОНА ДВИЖЕНИЯ**

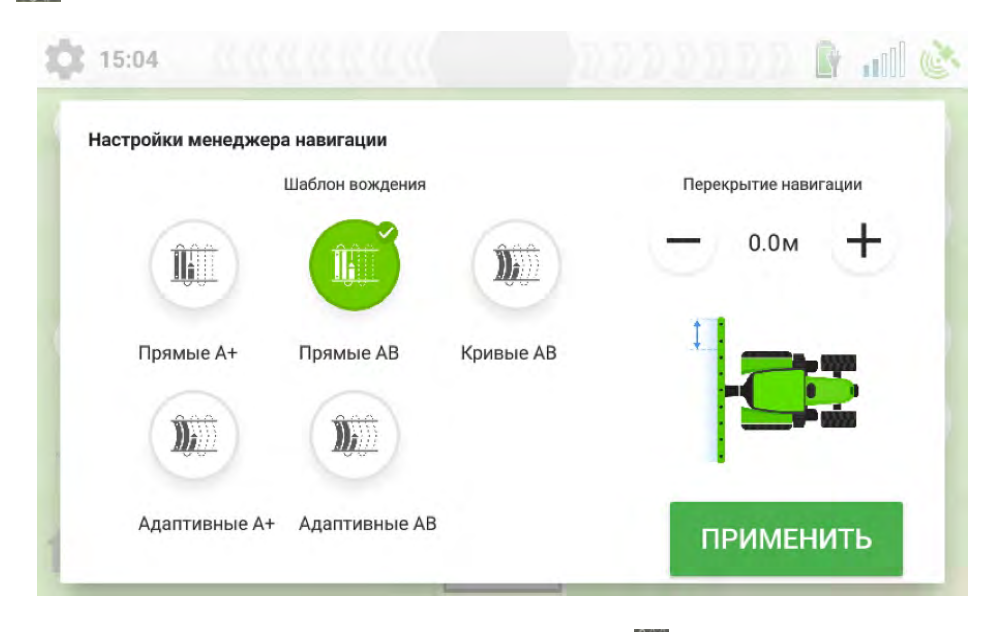

Выберите один из 5-ти шаблонов движения, нажав на значок  $\left\| \right\|$ 

- «Прямые А+» Задается точка А и азимут движения.
- «Прямые АВ» Задаются точки АВ, движение осуществляется по параллельным прямым
- «Кривые АВ» Задаются точки АВ, линия между ними может быть произвольной формы (например, повторять край поля). Последующие линии повторяют изгиб первой линии, проведенной между точками АВ.
- «Адаптивные А+» Задается точка А и азимут движения для первой линии. Линия может быть произвольной формы. Каждая последующая линия строится относительно предыдущей. Например, первая линия параллельна краю поля. Последующие линии повторяют ее форму. Но если на одной из следующих линий встречается препятствие и форма линии меняется, то последующие линии также меняют свою форму и повторяют предыдущую линию.
- «Адаптивные АВ» Задаются точки АВ. Линия между ними может быть произвольной формы. Каждая последующая линия строится относительно предыдущей. Например, первая линия параллельна краю поля. Последующие линии повторяют ее форму. Но если на одной из следующих линий встречается препятствие и форма линии меняется, то последующие линии также меняют свою форму и повторяют предыдущую линию.
- «Перекрытие навигации» задайте желаемую ширину перекрытия при параллельных проходах. Длительное нажатие на +/- меняет значение с шагом 1 метр, короткое нажатие с шагом 10 см.

По умолчанию устанавливается шаблон «прямые АВ»

После выбора необходимого шаблона и установки значения перекрытия нажмите кнопку

#### **Создание и удаление навигационных линий.**

Чтобы создать навигационные линии, необходимо установить точки А и В.

Для установки точки А нажмите на кнопку  $\blacktriangle$  в начале гона.

Проехав гон до конца, нажмите на кнопку  $\mathbf{R}$ , в результате чего на экране появятся навигационная линия, проходящая через точки А и В. Точку В можно установить на расстоянии не менее 50 метров от точки А. Если вы хотите переставить точку А до постановки точки B, нажмите на кнопку  $\blacktriangleright$ , удалите точку А и установите её заново.

Параллельные навигационные линии будут достраиваться автоматически слева и справа от текущей линии. Каждая линия имеет номер -1, -2, …, +1, +2,… в зависимости от того, слева или справа от первой линии она находится.

Для удаления точек АВ и навигационных линий нажмите на кнопку  $\overline{\mathbf{A}}$  и подтвердите действие.

#### **Шаблоны движения с заданием азимута движения.**

При использовании шаблонов движения «Прямые А+» и «Адаптивные А+» после установки точки А задайте азимут направляющих линий.

Грубое значение задается перемещением серой точки по окружности, точная коррекция производится нажатием кнопок **+ –**.

После установки требуемого значения нажмите ЗАДАТЬ

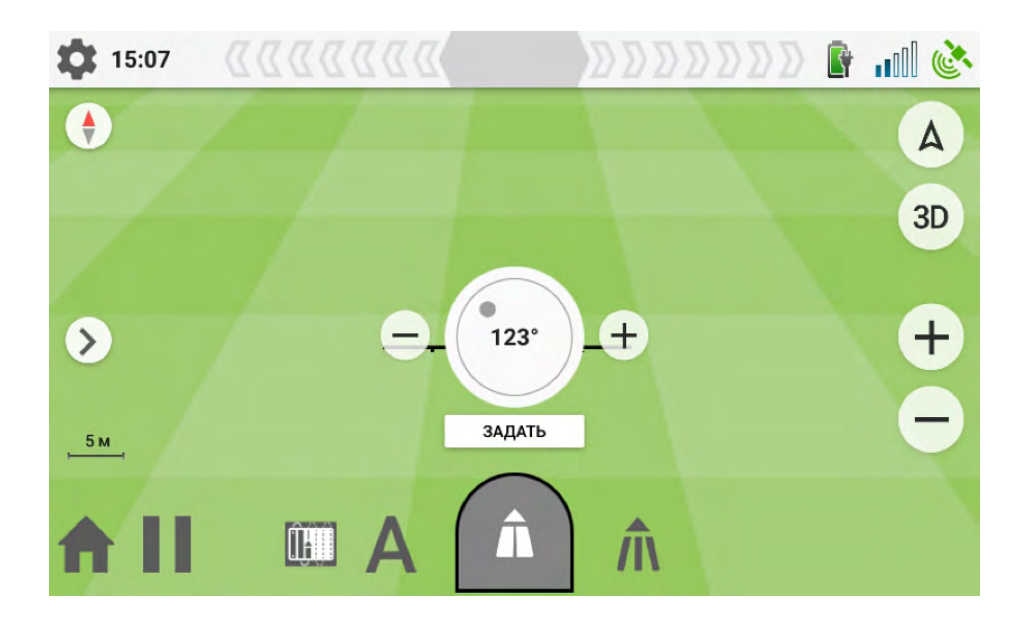

#### **Курсоуказатель**

В строке курсоуказателя визуально отображается величина отклонения от текущей навигационной линии.

Величина отклонения от линии в метрах и сантиметрах отображается в середине курсоуказателя. Шкала индикации нелинейная. Каждый цветной сегмент курсоуказателя соответствует 1-10 сантиметрам отклонения от навигационной линии в зеленой зоне, 10-15 см в желтой зоне и более 15 см в красной зоне.

Зелёный цвет стрелок означает, что отклонение держится в пределах 30 см, жёлтый – до 90 см, красный – свыше 90 см.

Чувствительность курсоуказателя (количество отображаемых сегментов) настраивается в пункте меню «курсоуказатель» в настройках системы.

### **Притяжка линии**

Выполнять коррекцию навигационных линий (притяжку) необходимо в случае, если работа продолжалась значительное время, либо в работе был перерыв от 20-30 минут и более. В этой ситуации за счёт естественного движения спутников по небу позиция на экране навигатора может не соответствовать реальной позиции на поле. Подтяжка обязательна при продолжении работы, начатой в другой день.

Сигналом о необходимости подтягивания под линию является отображение в курсоуказателе отклонения при том что трактор находится в правильном положении в колее.

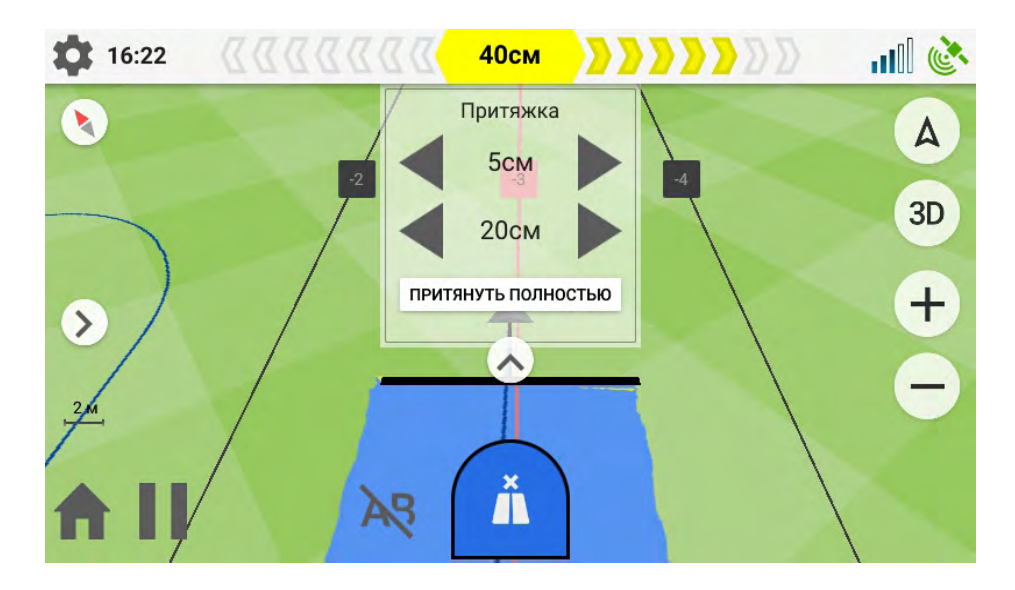

Для подтягивания нажмите на индикатор отклонения, появится всплывающее меню. С помощью кнопок влево/вправо откорректируйте положение трактора на карте. Нажатие «ПРИТЯНУТЬ ПОЛНОСТЬЮ» сместит позицию трактора к ближайшей навигационной линии, значение отклонения в курсоуказателе обнулится. Величина шага подтяжки настраивается в меню НАСТРОЙКИ / КУРСОУКАЗАТЕЛЬ (см. стр. 12-13)

#### **Создание контура поля**

Если в процессе создания работы поставлен значок «Создание контура поля», то во время работы на экране будет отображаться значок  $\ddot{\cdot}$ :

Чтобы начать запись контура нажмите на значок . На экране отобразится красный маркер начала контура. после завершения объезда поля и приближении к маркеру на 3 метра запись контура завершается автоматически. Также контур можно замкнуть в любой момент по нажатию на значок  $\Box$ . Контур поля отображается оранжевым цветом.

После замыкания контура на поле можно задать точки А и Б и построить навигационные линии. Линии будут расположены внутри сохраненного контура.

### **Удаление контура**

Для удаления текущего контура начните объезд контура заново, нажав на значок  $\ddot{\cdot}$ . После завершения объезда старый контур будет заменен новым.

Контур поля также может быть создан при выботе типа работ «КАРТИРОВАНИЕ».

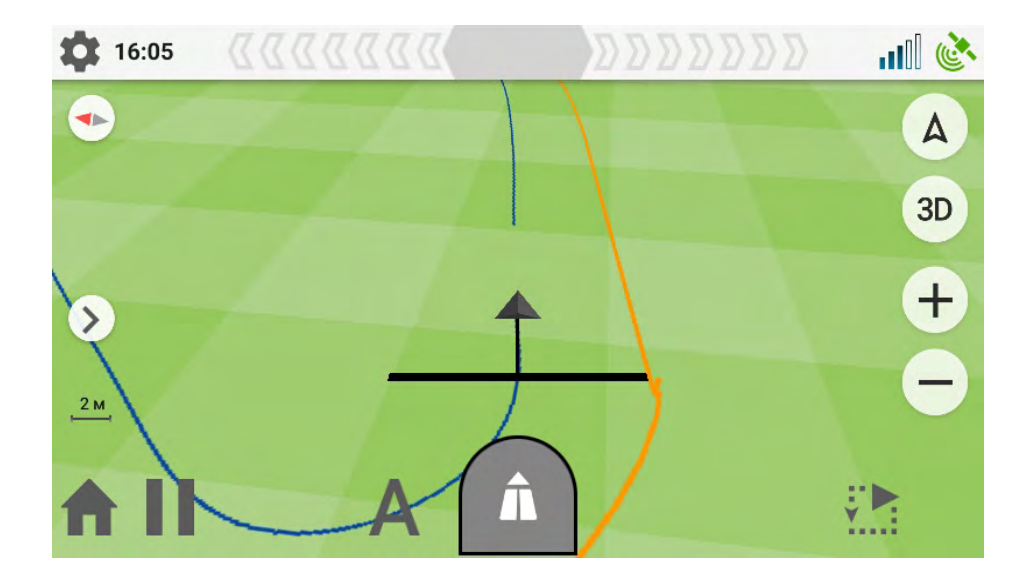

### **Тип работ картирование**

Для создания контуров полей и исключений из них без проведения обработки поля удобно использовать режим картирования.

Для этого при создании новой работы выберите Тип работ: КАРТИРОВАНИЕ.

Программа предложит указать смещение точки замера относительно антенны, установленной на транспортном средстве.

НАПРИМЕР. Если вы объезжаете поле по часовой стрелке по дороге, проходящей вокруг него на расстоянии 5 м от края обрабатываемой части поля, - установите смещение **5 м справа**. Линия контура поля будет нарисована в 5 метрах правее от дороги по фактическому краю поля.

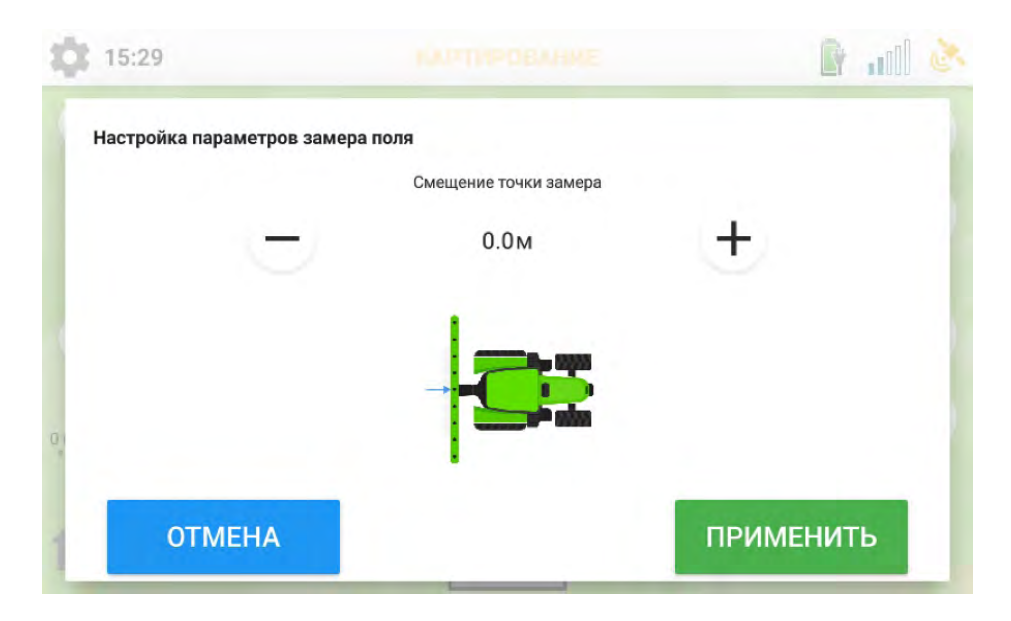

Для начала замера контура поля начните движение и нажмите центральную кнопку.

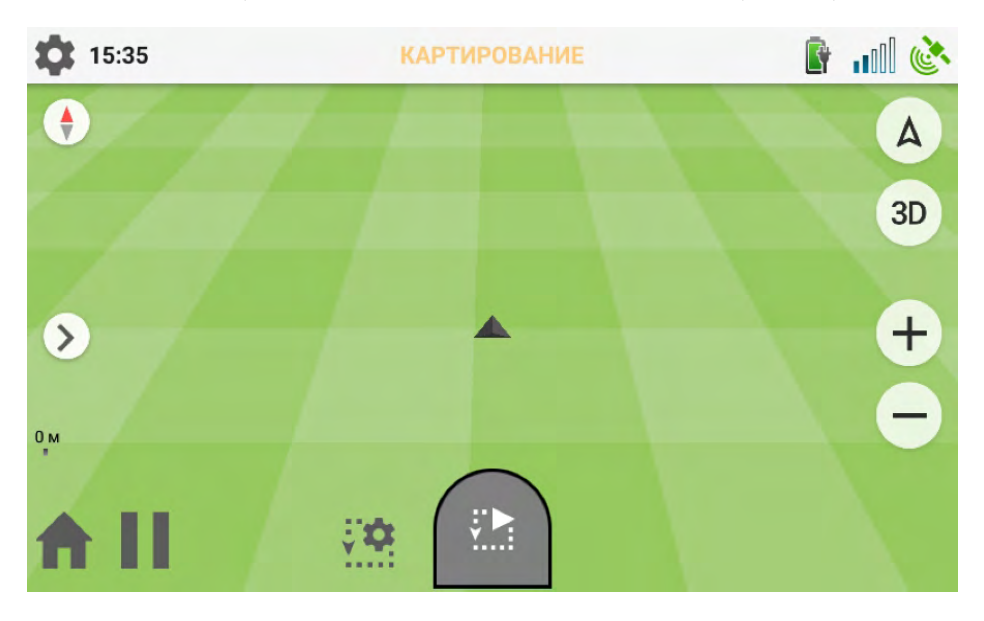

Появится всплывающее окно, предлагающее выбрать запись какого контура производится.

- Внешний контур поля
- Препятствие внутри поля

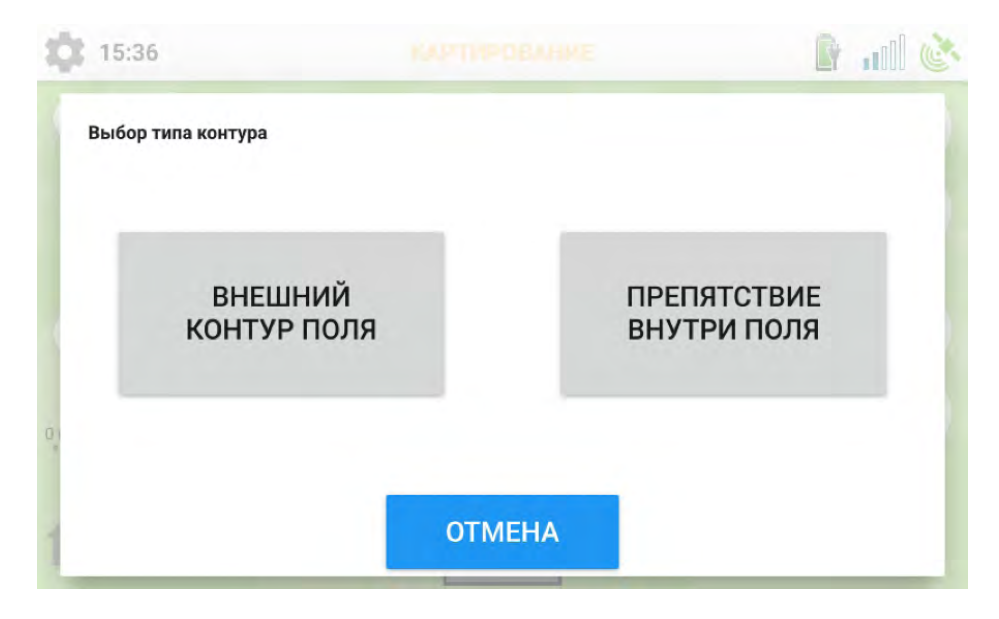

На экране отобразится красный маркер начала контура. После завершения объезда поля и приближении к маркеру на 3 метра запись контура завершается автоматически.

Также контур можно замкнуть в любой момент по нажатию на центральную кнопку. Контур поля отображается оранжевым цветом.

Если необходимо создать контур препятствия внутри поля, выполните его объезд выбрав «Препятствие внутри поля» во всплывающим окне.

После того, как объезд внешнего контура поля и всех препятствий внутри поля завершен нажмите и завершите работу как обычно.

Новое поле с его контуром появится в справочнике полей и будет выгружено на сервер «ГлоНАШ WEB» при очередной синхронизации данных.

Контур поля может быть эксопртирован/выгружен с сервера в формате KML.

### **СЧЕТЧИКИ**

Во время работы на экран могут быть выведены счетчики. На них отображаются статистическая информация о текущей работе:

- СКОРОСТЬ (текущая скорость с предупреждением о превышении /занижении заданой скорости)
- ВРЕМЯ РАБОТЫ (время с момента начала текущей работы)
- ПУТЬ (путь, пройденный с начала работы)
- ПУТЬ 2 (обнуляемый счетчик пройденного пути)
- ОБЩАЯ ПЛОЩАДЬ (площадь обработки)
- ПРОДУКТИВНАЯ ПЛОЩАДЬ (площадь обработки без учета перекрытий)
- АЗИМУТ (текущий азимут движения)
- АЗИМУТ АВ (азимут линии АВ)
- ДО РАЗВОРОТА (расстояние до разворотной полосы)
- ОПРЫСК. РАСХОД (текущий расход опрыскивателя, в случае подключения контроллера)

Настройка выводимых счетчиков производится в МЕНЮ НАСТРОЙКИ/СЧЕТЧИКИ (см. стр. 10 )

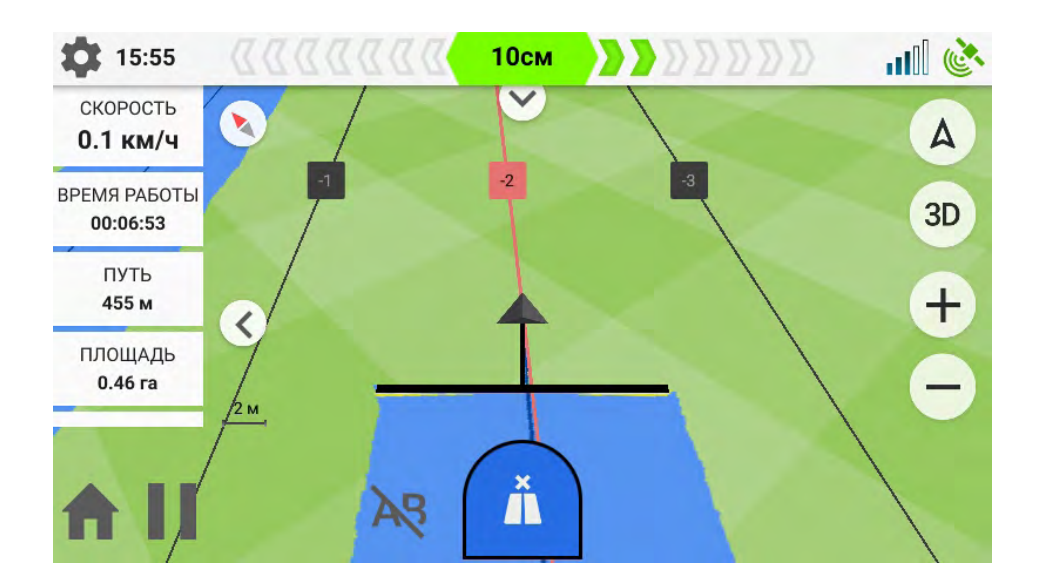

## **КОНТРОЛЬ СЕКЦИЙ**

Если при создании работы было выбрано управление контроллером опрыскивателя (см. стр. 23), то на главном экране отобразится значок  $\widehat{H}$ 

Его нажатие выведет на экран изображение переключателей клапанов.

Клапанами можно управлять в ручном режиме (переключатель АВТО выключен) или в автоматическом (переключатель АВТО включен). В автоматическом режиме при возникновении перекрытия необходимые клапана отключаются автоматически. При выходе соответствующей части штанги из зоны перекрытия клапан включится автоматически.

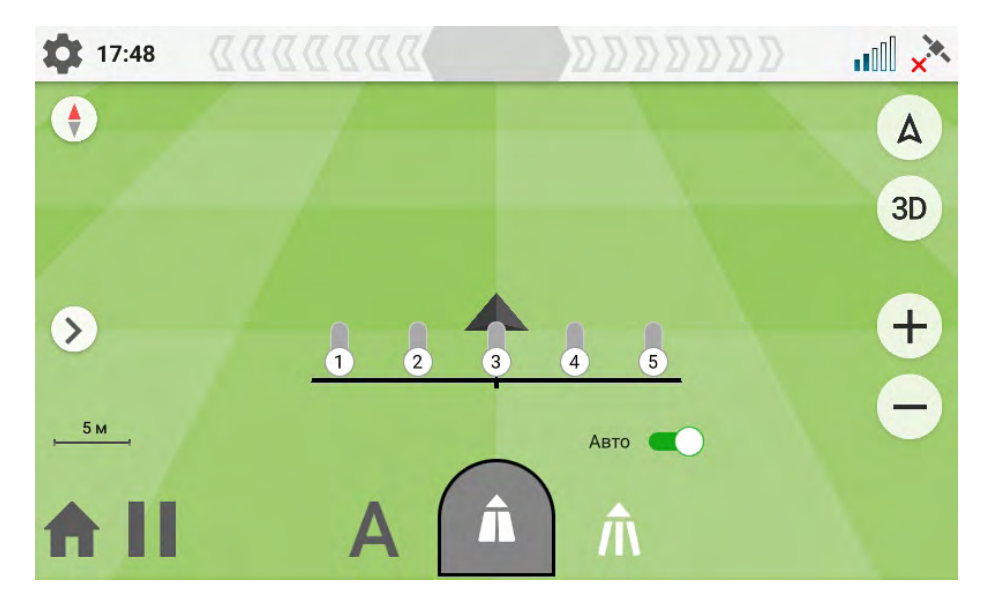

## **РАБОТА С СКВ СКИФ (ситемой контроля высева СКИФ)**

Если при создании работы был выбран тип работ «Посев», и выбран один из контроллеров СКВ (СКИФ 04/06, СКИФ26/28/30 и др.), то после на главном экране отобразится значок

Нажатие на него откроет окно настроек СКВ. Более подробную информацию о настройках СКВ и работе с ними приведены в отдельном Руководстве.

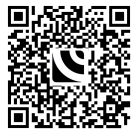

## **ПАУЗА В РАБОТЕ**

Во время работы можно включить режим «Пауза», в котором останавливается запись площади, пути и других параметров, а также закраска обработанной области.

Для включения режима нажмите кнопку  $\blacksquare$ . В месте включения паузы отобразится маркер, для удобного поиска этого места для продолжения работы текущую позицию трактора с местом включения паузы будет соединять линия.

Для выхода из режима и продолжения работы нажмите кнопку , появившуюся на месте кнопки **| |** .

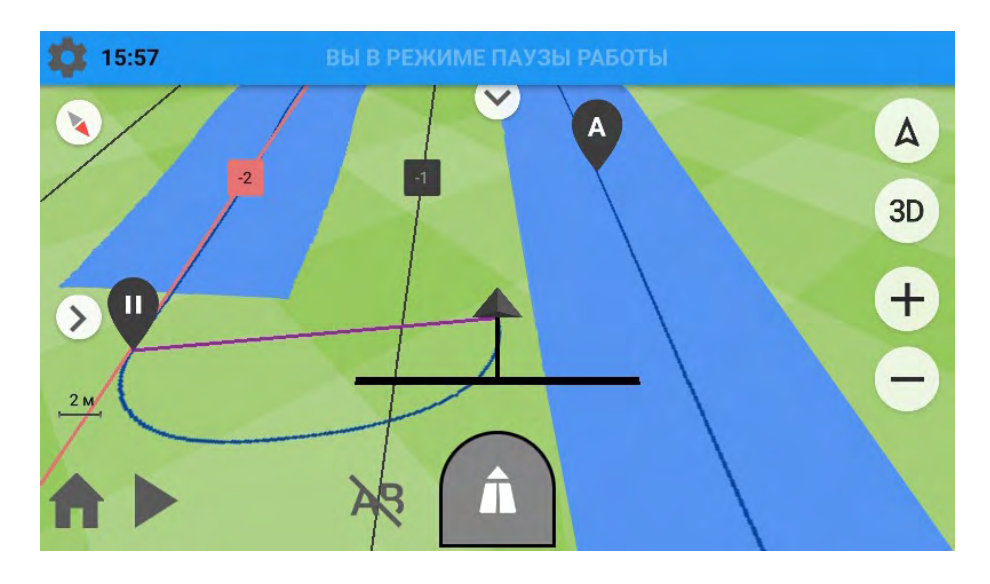

### **ЗАВЕРШЕНИЕ / ПРИОСТАНОВКА РАБОТЫ**

Нажатие кнопки приостанавливает работу и выводит на экран сводку о состоянии работы. Затем работу можно отложить, завершить или продолжить.

Нажатие «ОТЛОЖИТЬ» выведет экран со списком работ. Текущая работа будет сохранена и может быть продолжена в любой момент. При возобновлении работа откроется в режиме паузы. Маркер будет указывать на место приостановки работы. Для удобного поиска этого места для продолжения работы текущую позицию трактора с местом приостановки работы будет соединять линия.

### **ДЛЯ КОРРЕКТНОГО ОТОБРАЖЕНИЯ ОТКЛОНЕНИЯ ПОСЛЕ ВЫХОДА ИЗ РЕЖИМА ПАУЗЫ ВЫПОЛНИТЕ ПОДТЯЖКУ ЛИНИЙ (см. стр. 29)**

Нажатие кнопки «ЗАВЕРШИТЬ РАБОТУ» приведет к сохранению работы в каталоге со статусом «Завершенная».

**Завершенные работы** не могут быть продолжены. Нажимать кнопку «ЗАВЕРШИТЬ РАБОТУ» нужно только в том случае, если вы уверены, что работа полностью закончена и не потребуется возвращаться к ней.

Нажатие кнопки вернет экран навигации и работу можно будет продолжить.

# **РАБОТА С ОБЛАЧНЫМ СЕРВИСОМ ГлоНАШ-WEB**

Для синхронизации с «ГлоНАШ WEB»:

- Вставьте SIM карту в планшет
- Убедитесь в положительном балансе
- Создайте учетную запись в «ГлоНАШ WEB»
- «Привяжите» ваш Глонаш к учетной записи

Для работы с облачным сервисом «ГлоНАШ WEB» необходимо получить учетную запись (Логин/Пароль).

Заполните анкету и отправьте заявку на электронную почту **info@labsolut.ru**

- 1. Название организации
- 2. Страна
- 3. Регион
- 4. Населенный пункт
- 5. Телефон
- 6. e-mail
- 7. ФИО Ответственного лица
- 8. Желательный Логин/пароль

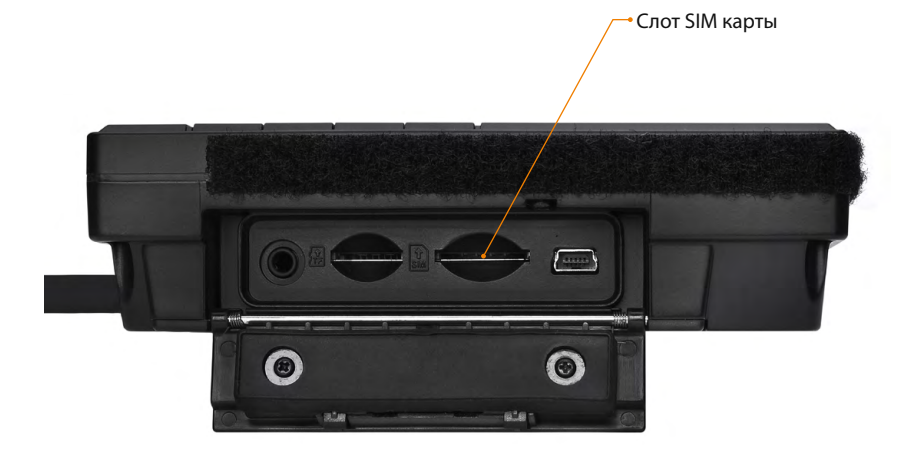

Для синхронизации всех данных планшета (поля, задания, работы, орудия, водители) с «ГлоНАШ WEB» нажмите кнопку

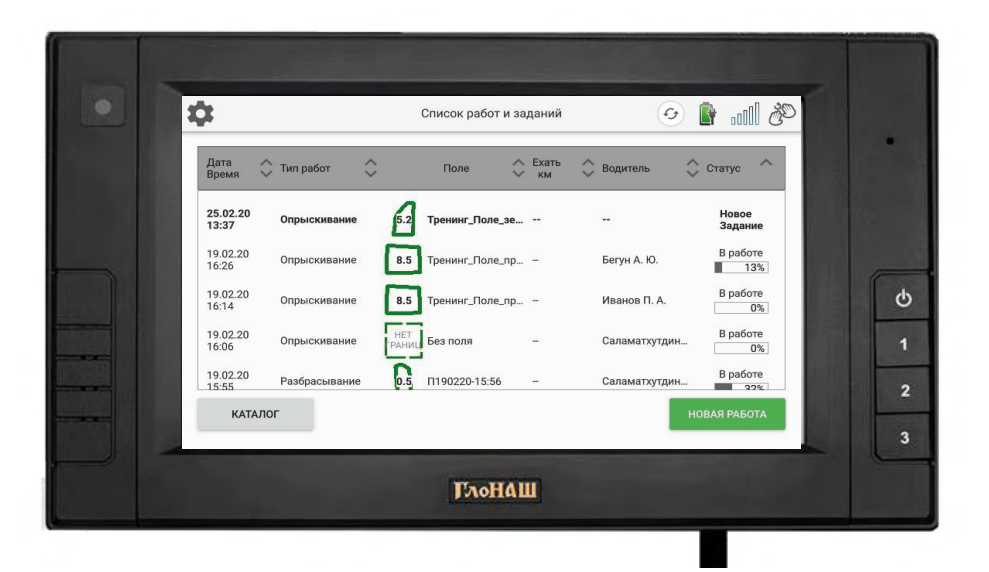

Проверьте:

- Имя учетной записи , к которой привязан ГлоНАШ
- Имя ТС (ГлоНАШа) внутри учетной записи
- Веб сайт, на который заходить, чтобы смотреть этот ГлоНАШ

Затем нажмите кнопку «Синхронизировать»

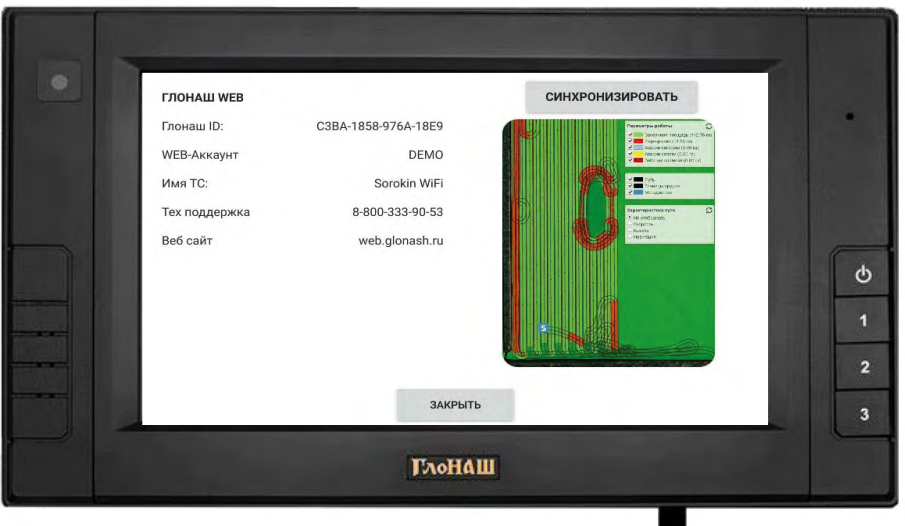

### Для входа на облачный Сервис «ГлоНАШ WEB» Введите в браузере **http://web.glonash.ru** (желательно Mozilla, Firefox)

### Имя: Kazinka Пароль: Kazinka

Учетная запись одного из наших клиентов на пропашной сеялке 8 рядков, с установленым Глонаш 2.0 и системой Скиф Т04.

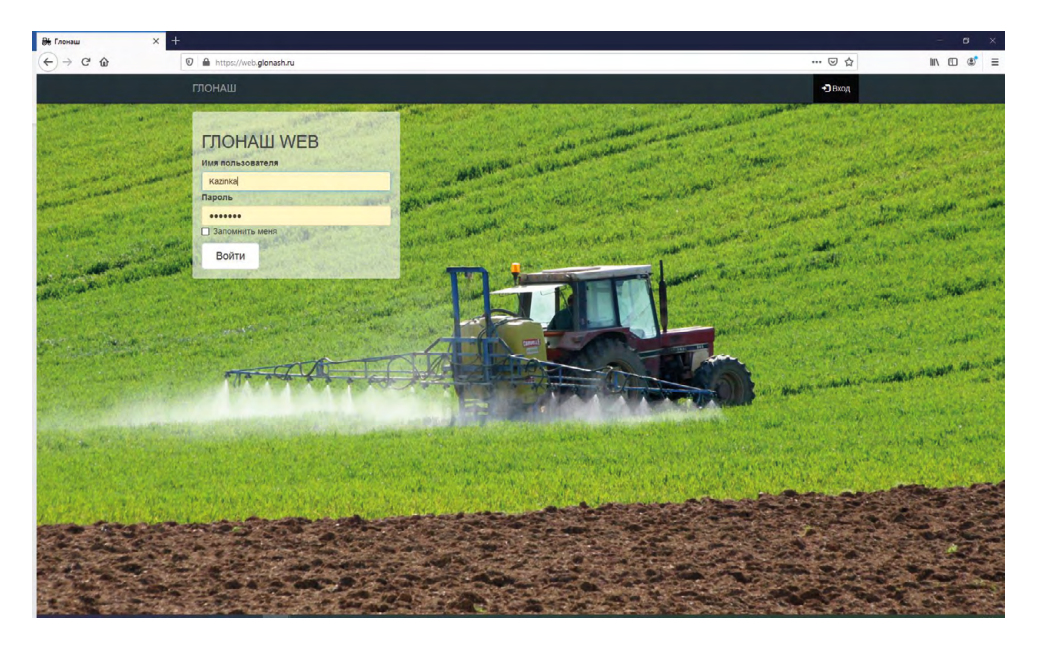

#### Главное окно сервиса

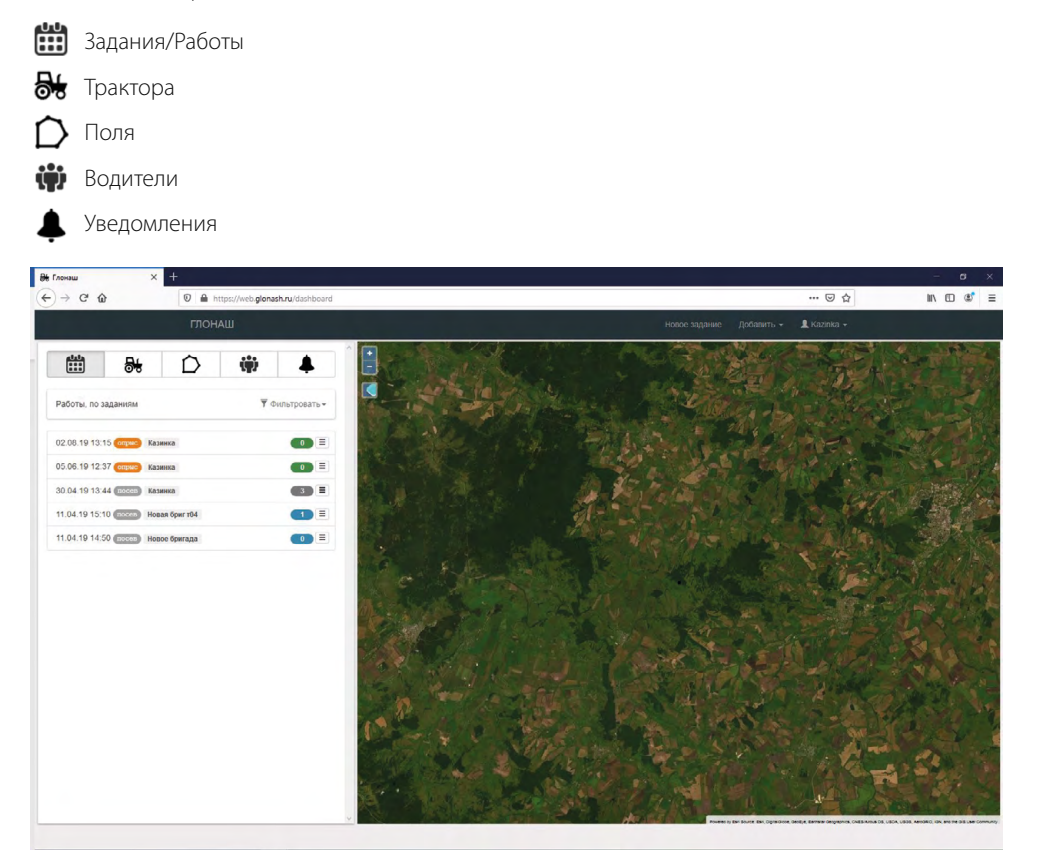

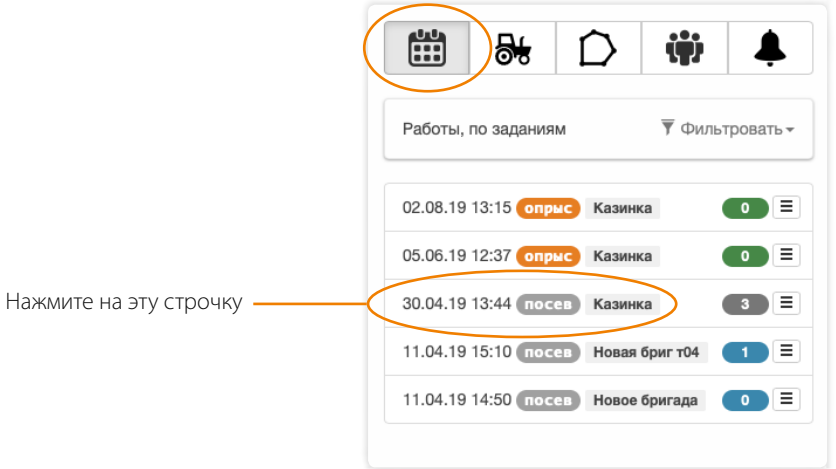

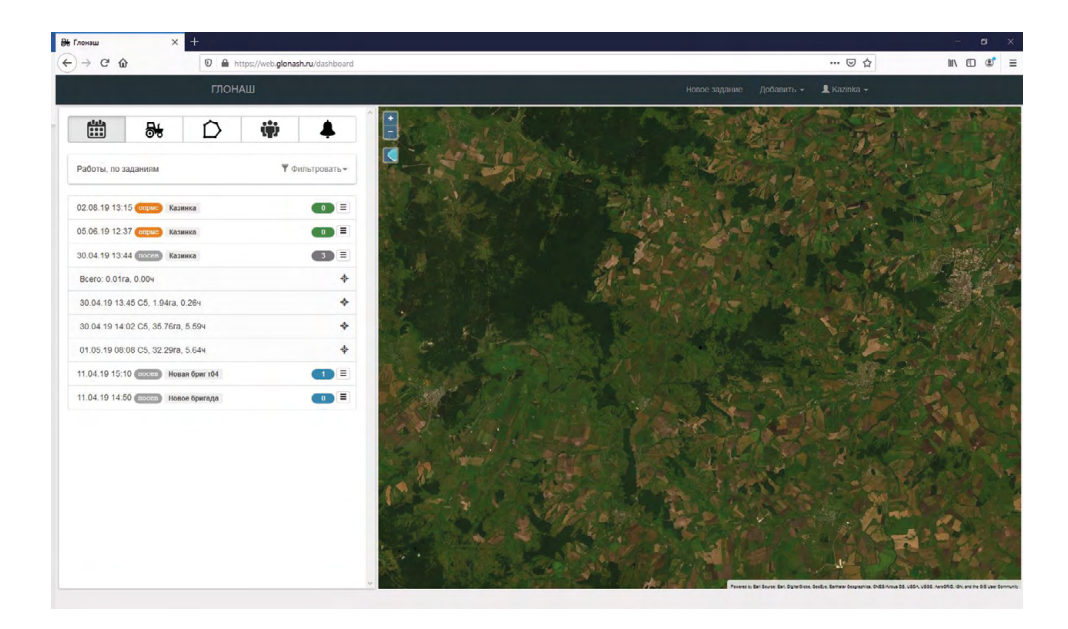

В раскрывшемся списке видим три события

Нажмите на крестик с событием Дата 30.04.19 Трактор имя «С5» Площадь работы 35.76га Длительность 5.59ч

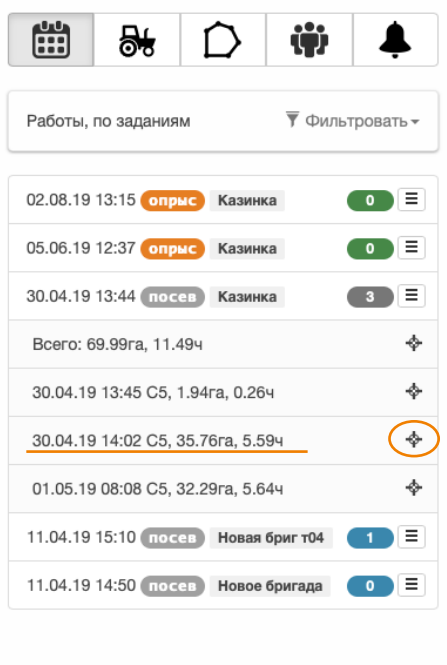

Справа – Легенда, в ней отображаются слои, цвета и площади

На экране представление: Пропуски и Двойники менять представление можно нажав на кнопку справа

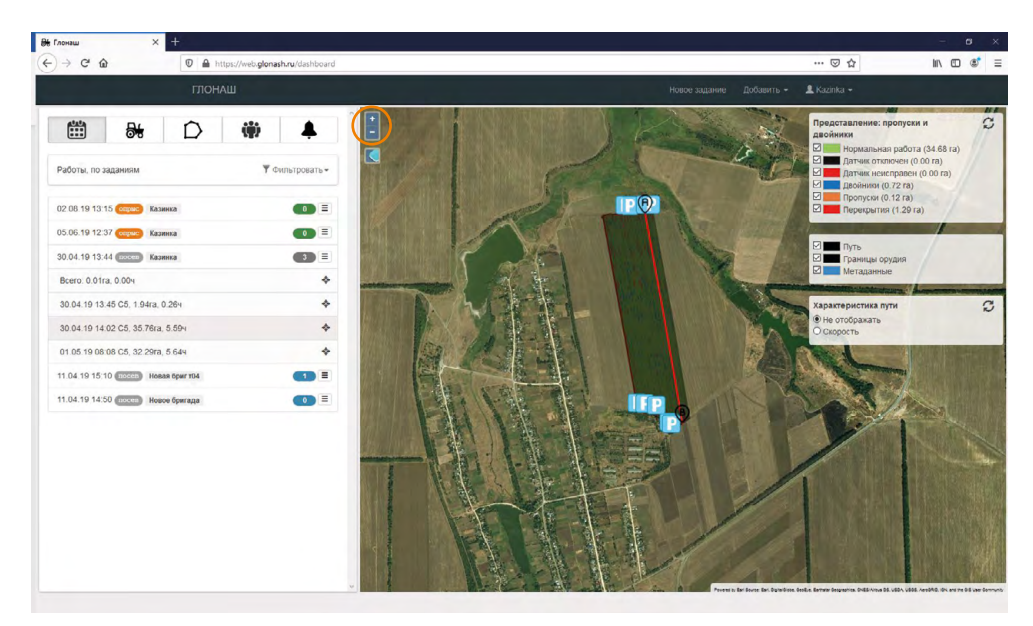

На карте отображается работа, можно приближать/удалять

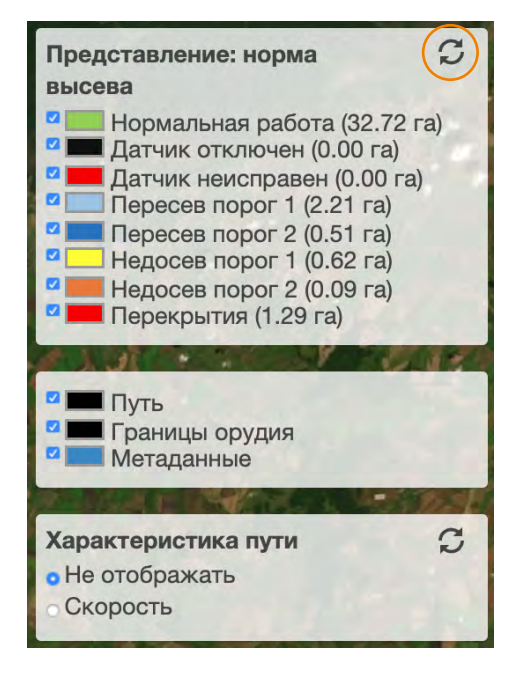

Два типа представления:

- Пропуски и Двойники
- Норма высева

В этом окне настраивается, что считать пропуском, а что - двойником.

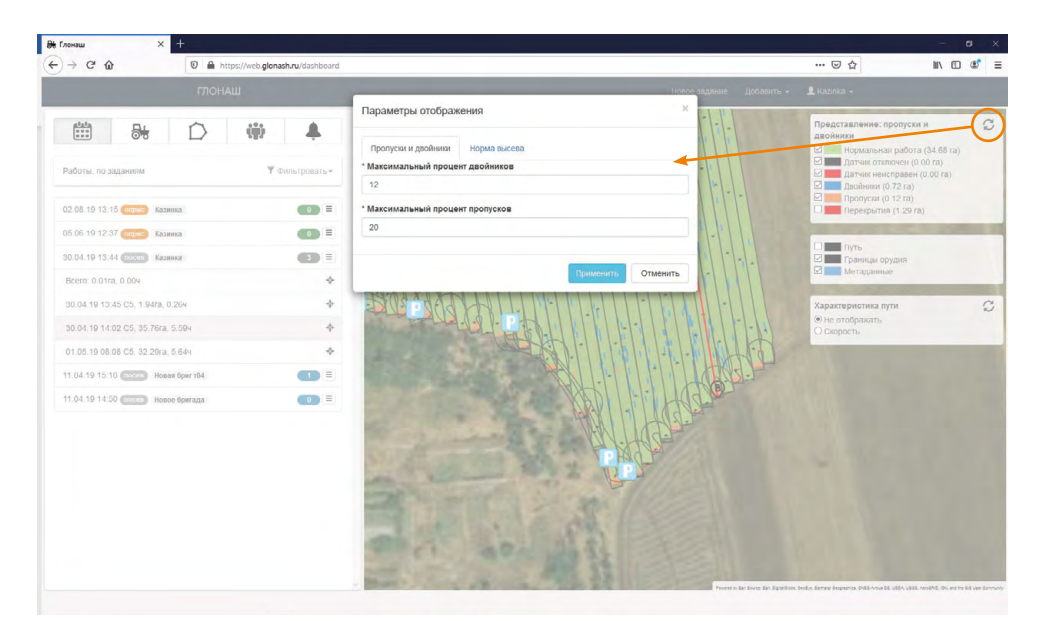

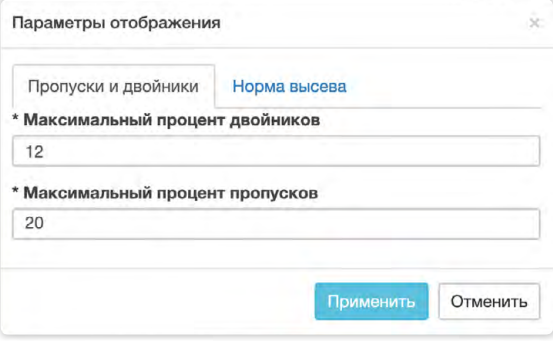

### Синим- двойники

Оранжевым- пропуски

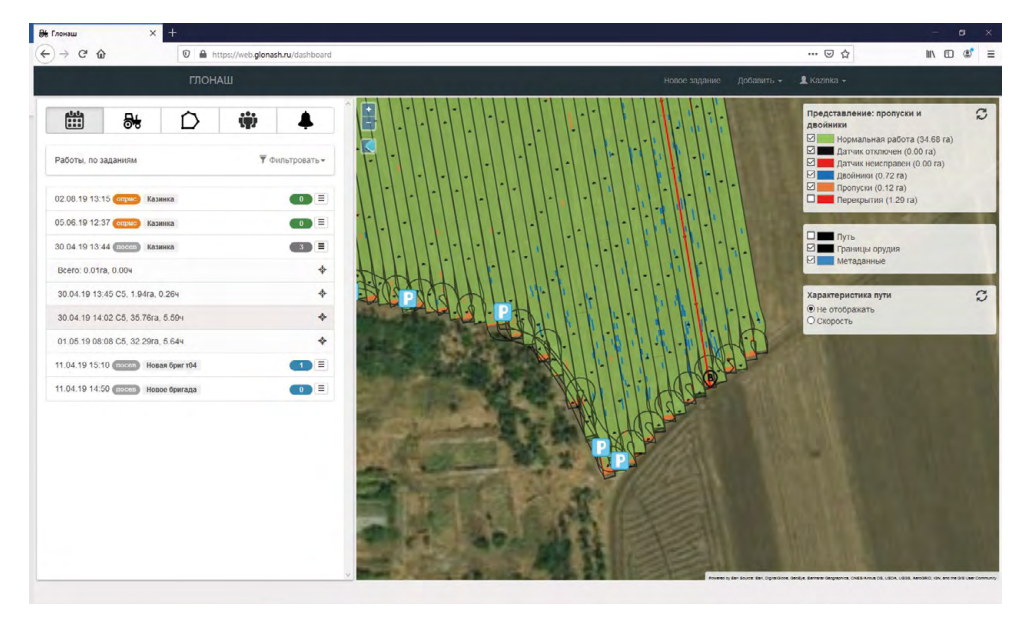

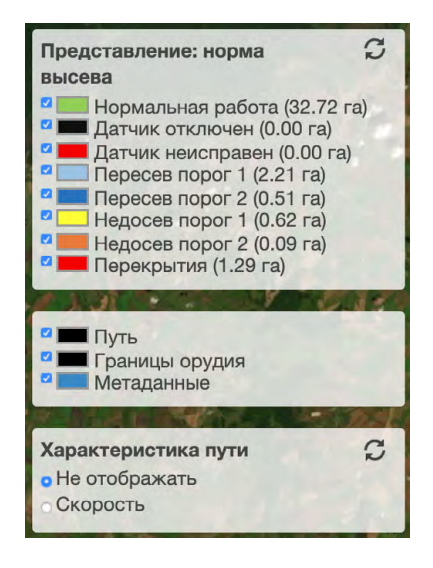

#### Есть меню управления Характеристиками: В нем можно выбрать отображение скоростных режимов

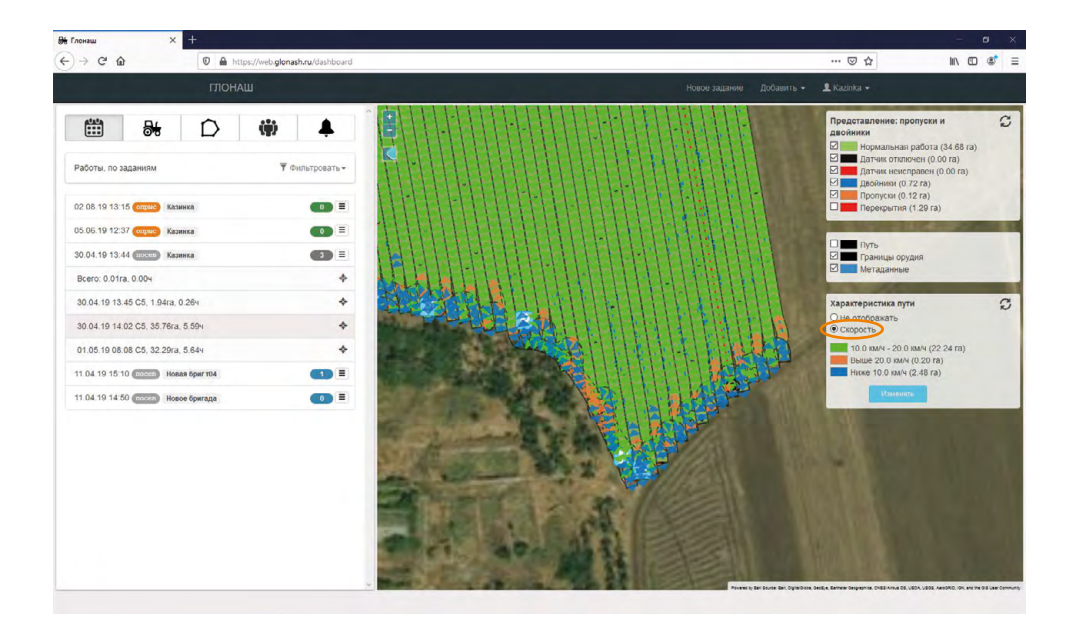

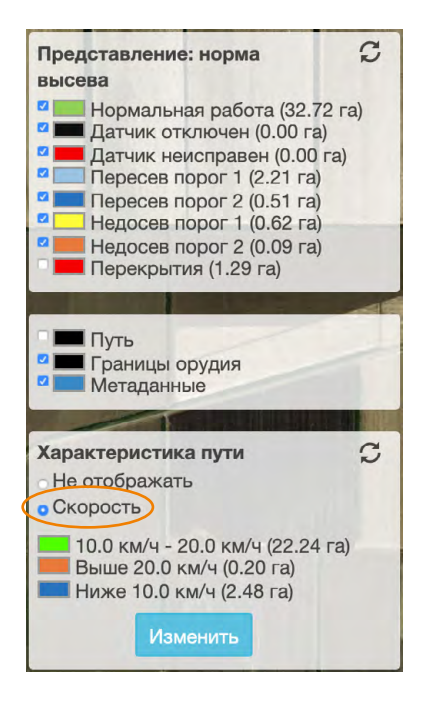

#### Настройка представления, называемого - Норма высева В этом окне настраивается, норма и пороги норм

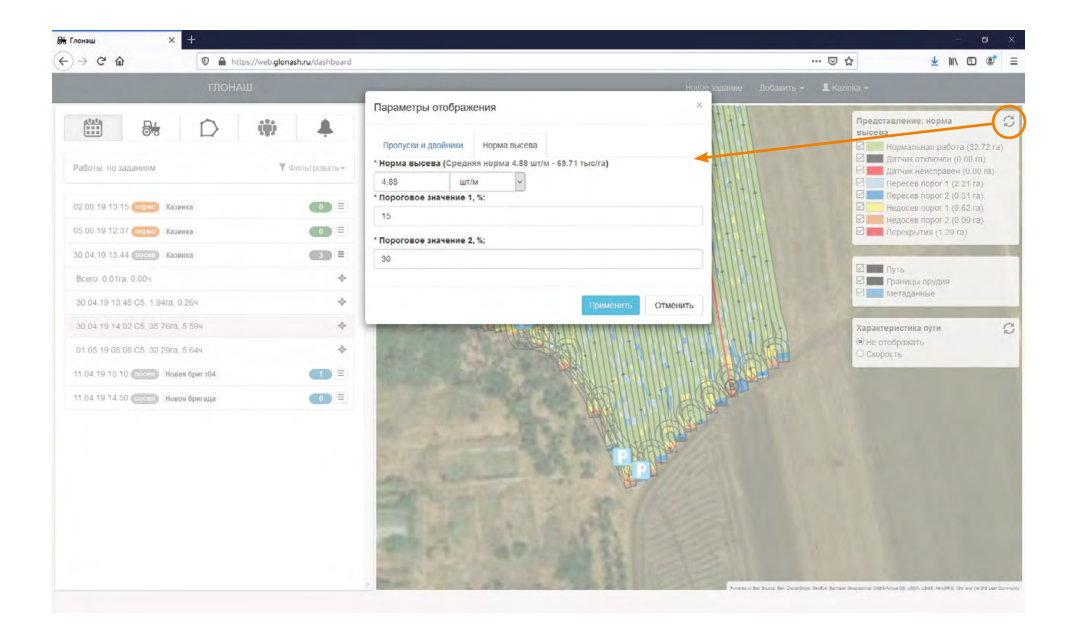

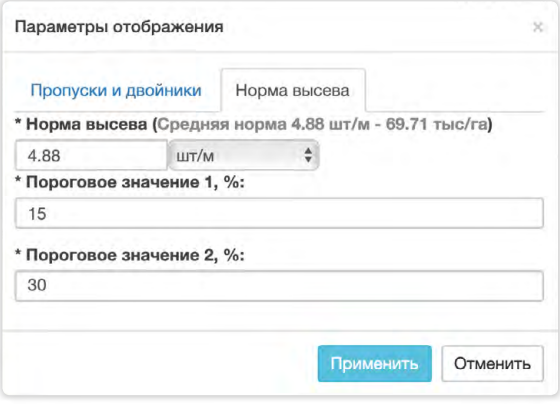

#### Легенда представления «Норма высева»

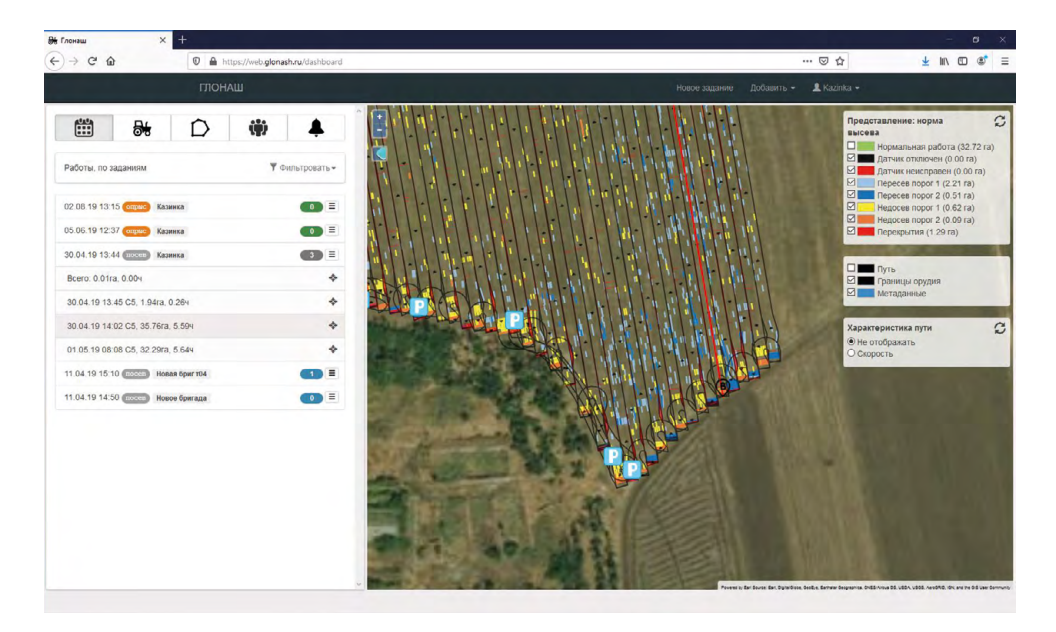

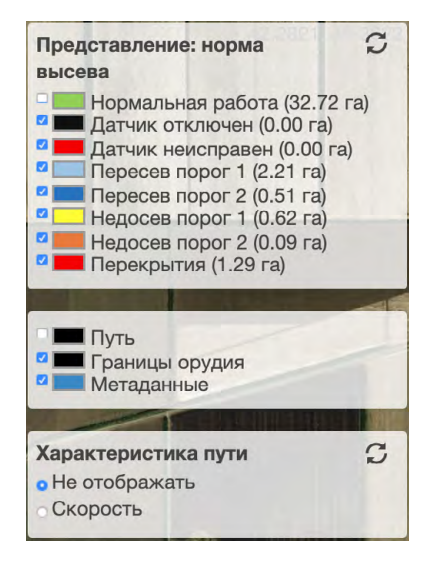

Данное руководство имеет ознакомительный характер и описывает только базовые функции программы. Функционал и интерфейс программы постоянно дорабатывается, работа с новыми версиями ПО может отличаться от описаной в данном руководстве. Приведенные данные актуальны для версии ПО 1.1668 от 31 Марта 2020 г.

Разработчик ООО «ЛАБСОЛЮТ» г. Москва, ул. Красноармейская д.11 корп. 1 info@labsolut.ru www.labsolut.ru 8 800 333 90 53